# **Installerer fra LIVE medium**

Mageias Offisielle dokumentasjon

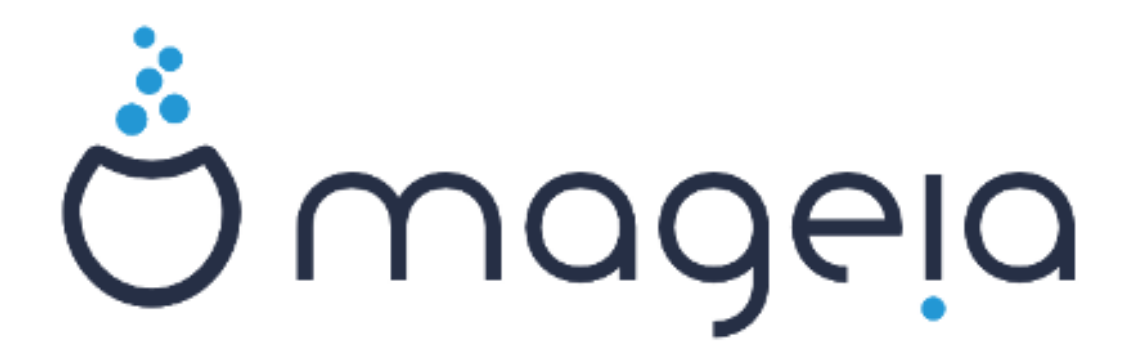

Teksten og skjermbildene i denne manualen er tigjengelige under CC BY-SA 3.0 lisensen [http://creativecommons.org/licenses/by-sa/3.0/.](http://creativecommons.org/licenses/by-sa/3.0/)

Denne manualen ble produsert med hjelp av [Calenco CMS \[http://](http://www.calenco.com) [www.calenco.com](http://www.calenco.com)] utviklet av [NeoDoc](http://www.neodoc.biz) [<http://www.neodoc.biz>].

Den ble skrevet av frivllige på deres fritid. Vennligst kontakt [Documentation Team](https://wiki.mageia.org/en/Documentation_team) [\[htt](https://wiki.mageia.org/en/Documentation_team)[ps://wiki.mageia.org/en/Documentation\\_team\]](https://wiki.mageia.org/en/Documentation_team), hvis du vil hjelpe til med å forbedre denne manualen.

# **Installerer fra LIVE medium**

# Innholdsfortegnelse

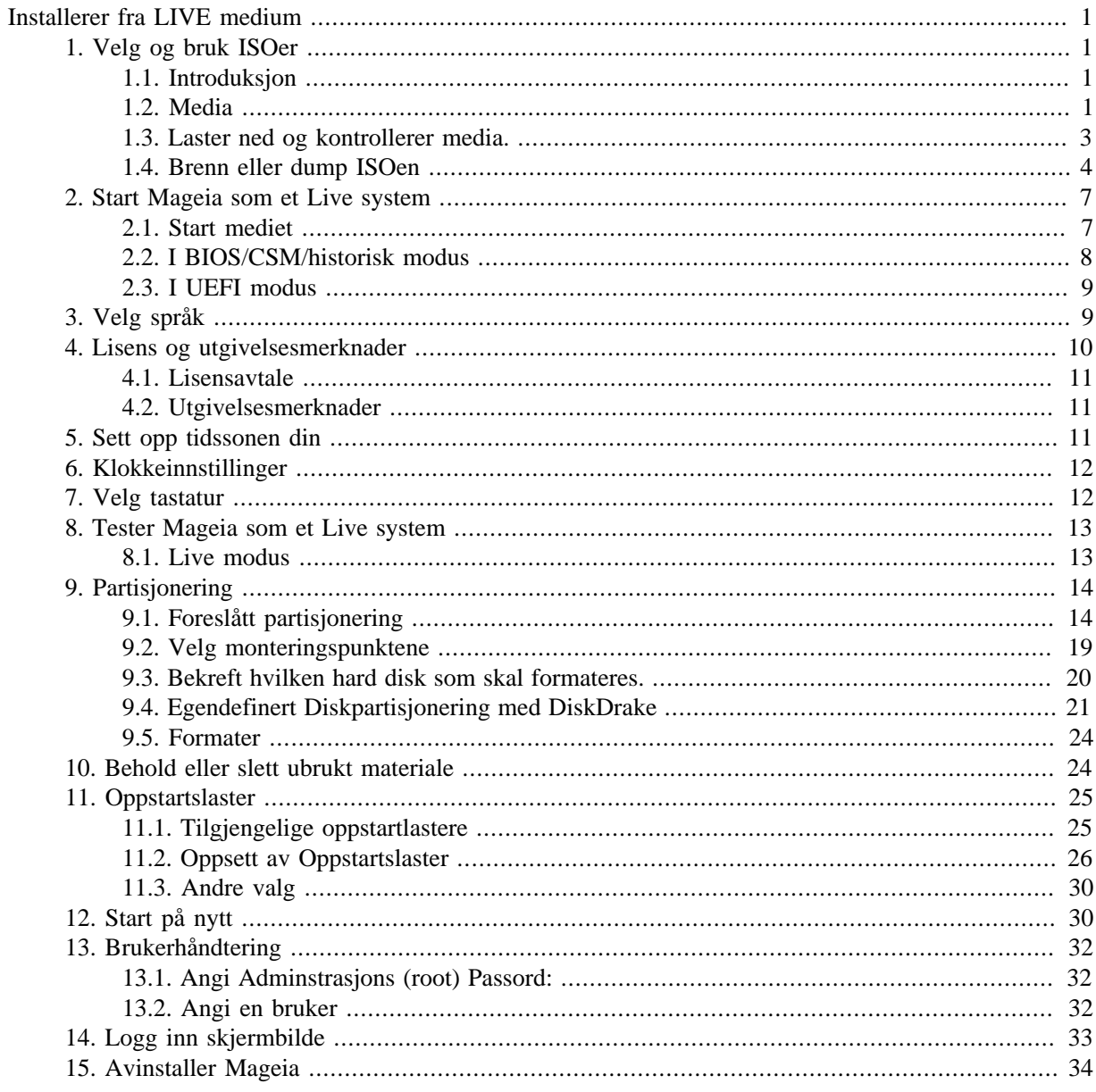

# **Figuroversikt**

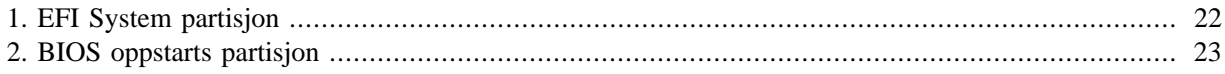

# <span id="page-4-0"></span>**Installerer fra LIVE medium**

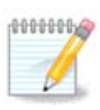

Ingen vil se alle installasjonsskjermbildene du ser i denne manualen. Hvilke skjermbilder du kommer til å se er avhengig av din maskinvare og de valg du gjør under installasjonen.

# <span id="page-4-1"></span>**1. Velg og bruk ISOer**

## <span id="page-4-2"></span>**1.1. Introduksjon**

Mageia distribueres som ISO bilder. Denne siden vil hjelpe deg til å velge hvilket bilde som passer dine behov.

Det er tre typer av installasjonsmedia:

- **Klassisk installasjon:** Etter å ha startet mediet, følger det en prosess som gjør det mulig å velge hva du skal installere og hvordan du konfigurerer målsystemet. Dette gir deg maksimal fleksibilitet for en tilpasset installasjon, spesielt for å velge hvilket skrivebordsmiljø du vil installere.
- **LIVE media:** Dette alternativet lar deg prøve ut Mageia uten å måtte installere det, eller gjøre endringer på datamaskinen din.Live Media inneholder imidlertid også en Installer, som kan startes når du starter opp mediet, eller etter oppstart av selve Live-operativsystemet.

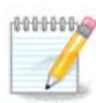

Live Installer er enklere sammenlignet med den klassiske installereren - men du har færre konfigurasjonsalternativer.

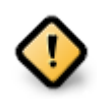

Live ISO-er kan bare brukes til å lage "rene "installasjoner, de kan ikke brukes til å oppgradere fra tidligere utgivelser.

• **Net Install**: Disse er minimale ISO-er som ikke inneholder mer enn det som trengs for å starte drakxinstallereren og finne drakx-installerer-scene2 og andre pakker som trengs for å fortsette for å fullføre installasjonen. Disse pakkene kan være på PC-harddisken, på en lokal stasjon, på et lokalt nettverk eller på Internett.

Disse mediene er svært lette (mindre enn 100 MB) og er praktiske hvis båndbredden er for lav til å laste ned en full DVD, eller hvis du har en PC uten DVD-stasjon eller som ikke kan starte fra en USB-pinne.

Flere detaljer finnes i de neste seksjonene.

## <span id="page-4-3"></span>**1.2. Media**

### **1.2.1. Definisjon**

Her er et medium (flertall: media) en ISO-bildefil som gjør at du kan installere og / eller oppdatere Mageia, og i tillegg til enhver fysisk medium(DVD, USB ...) som ISO-filen er kopiert til.

Du kan finne dem [her](http://www.mageia.org/en/downloads/) [<http://www.mageia.org/en/downloads/>].

## **1.2.2. Klassisk installasjonsmedia**

#### **1.2.2.1. Felles egenskaper**

- Disse ISOene bruker den tradisjonelle installereren, DrakX.
- De kan enten gjøre en ny installasjon eller oppgradere fra en tidligere versjon.
- Forskjellige media for 32 eller 64 biters arkitektur.
- Noen verktøy er tilgjengelige på "velkomstskjermen:" *Rescue System, Minne Test,*og *Verktøy for oppdagelse av Maskinvare*.
- Hver DVD inneholder mange tilgjengelige skrivebordsmiljøer og språk.
- Under installasjonen kan du velge å legge til ikke fri programvare

## **1.2.3. Live media**

#### **1.2.3.1. Felles egenskaper**

- Kan brukes til å forhåndsvise Mageia-operativsystemet uten å måtte installere det. Kan også brukes til å installere Mageia hvis du ønsker det.
- Live Media inneholder også en Installerer.
- Hver ISO inneholder kune et skrivebordsmiljø (Plasma, GNOME eller Xfce).
- Forskjellige media for 32 eller 64 biters arkitektur.
- De inneholder ikke fri programvare

### **1.2.3.2. Live DVD Plasma**

- Kun Plasma desktop.
- Alle språk er tilgjengelige
- Kun 64 bits arkitektur.

### **1.2.3.3. Live DVD GNOME**

- Kun GNOME desktop.
- Alle språk er tilgjengelige
- Kun 64 bits arkitektur.

### **1.2.3.4. Live DVD Xfce**

- Kun Xfce desktop.
- Alle språk er tilgjengelige
- 32 eller 64 bits arkitektur.

## **1.2.4. Nettverksinstallasjons media**

### **1.2.4.1. Felles egenskaper**

- Forskjellige media for 32 eller 64 biters arkitektur.
- De Første trinnene er kun engelskspråklige.

#### **1.2.4.2. netinstall.iso**

• Inneholder bare fri programvare for de som ikke vil bruke ikke fri programvare

#### **1.2.4.3. netinstall-nonfree.iso**

• Inneholder ikke-fri programvare (for det meste drivere og multimedia kodekser) for de som har behov for det.

## <span id="page-6-0"></span>**1.3. Laster ned og kontrollerer media.**

### **1.3.1. Laster ned**

Når du har valgt ISO-filen, kan du laste den ned med enten http eller BitTorrent. I begge tilfeller er du utstyrt med viss informasjon, for eksempel pakkebrønnen som brukes og et alternativ for å bytte hvis båndbredden er for lav.

Hvis http er valgt, vil du også se info om sjekksummen.

md5sum, sha1sum og sha512sum (den sikreste) er verktøy for å kontrollere ISO-integriteten. Kopier en av kontrollsummene (streng med alfanumeriske tegn) for bruk i neste avsnitt.

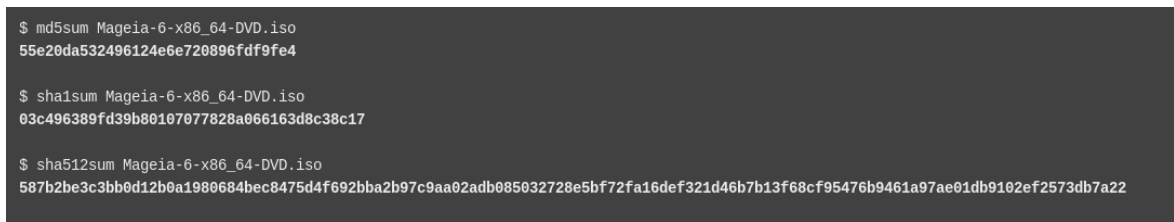

I mellomtiden vil et vindu for å laste ned den valgte ISO åpnes:

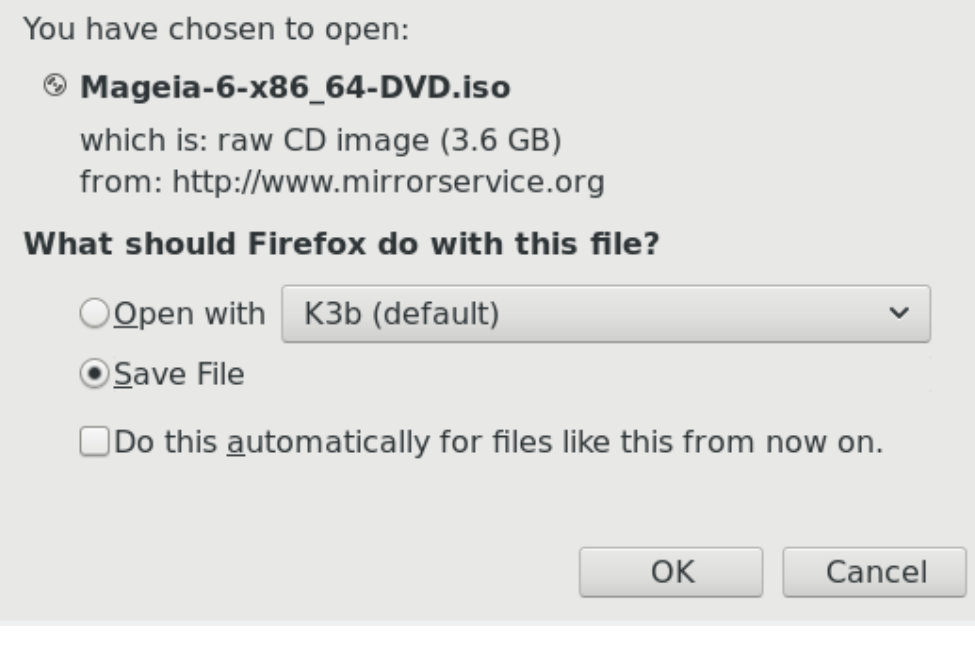

Klikk på *Lagre fil*, så klikk *OK*.

## **1.3.2. Kontrollerer integriteten til det nedlastede mediet**

Kontrollsummene som det er referert til tidligere, er digitale fingeravtrykk generert av en algoritme fra filen som skal lastes ned. Du kan sammenligne kontrollsummen for den nedlastede ISO-en din mot den opprinnelige kilde ISOen. Hvis sjekksummene ikke stemmer overens, betyr det at de faktiske dataene på ISO-ene ikke samsvarer, og hvis det er tilfelle, bør du prøve på nytt eller forsøke å reparere ved hjelp av BitTorrent.

For å generere kontrollsummen for den nedlastede ISO-en, åpne et konsoll, (du trenger ikke å være rot), og:

- For å bruke md5sum, skriv: **md5sum sti/til/bilde/fil.iso**
- For å bruke sha1sum, skriv: **sha1sum sti/til/bilde/fil.iso**
- For å bruke sha512sum, skriv: **sha512sum sti/til//bilde/fil.iso**

Eksempel:

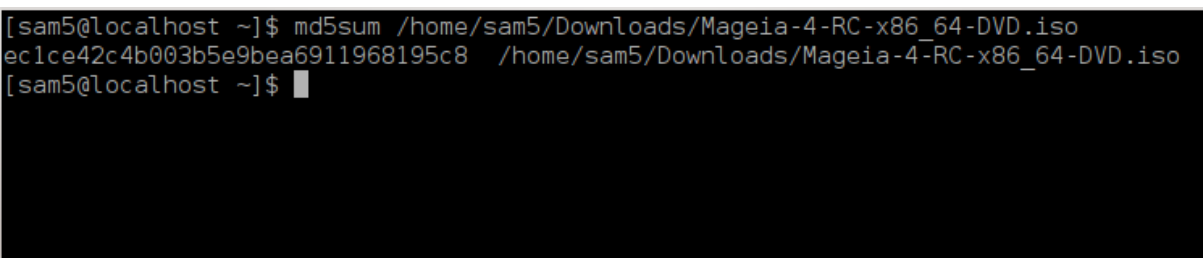

og sammenlign det oppnådde nummeret på datamaskinen din (du må kanskje vente en stund) med nummeret gitt av Mageia.

## <span id="page-7-0"></span>**1.4. Brenn eller dump ISOen**

Den verifiserte ISOen kan nå brennes til en CD eller DVD eller dumpes til en USB-pinne. Disse operasjonene er ikke en filkopiering, men tar sikte på å lage et oppstartbart medium.

### **1.4.1. Brenner ISO til en CD/DVD**

Uansett hvilken programvare du bruker, sørg for at alternativet for å brenne et *bilde* brukes. Brenne *data* eller *filer* er ikke riktig. Sett [Mageia wiki \[https://wiki.mageia.org/en/Writing\\_CD\\_and\\_DVD\\_images](https://wiki.mageia.org/en/Writing_CD_and_DVD_images)] for mer informasjon.

### **1.4.2. Dumper ISOen til en USB disk**

Alle Mageia ISO-er er hybrider, noe som betyr at du kan "dumpe" dem til en USB-pinne og deretter bruke den til å starte og installere systemet.

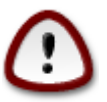

"Dumpe" et bilde på en flash-enhet ødelegger det tidligere filsystemet på enheten; eventuelle andre data vil gå tapt og partisjonskapasiteten blir redusert til bildestørrelsen.

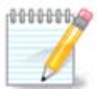

Også vil den eneste partisjonen på flash-enheten da bare være Mageia ISO-partisjonen.

Så, hvis en ISO på ca 4 GB er skrevet til en 8 GB USB-pinne, vil platen da bare dukke opp som 4 GB. Dette skyldes at de resterende 4 GB ikke lenger er formatert og derfor ikke tilgjengelig for øyeblikket. For å gjenopprette den opprinnelige kapasiteten, må du reformatere og repartisjonere USB-pinnen.

#### **1.4.2.1. Bruker et grafisk verktøy inne i Mageia**

Du kan bruke et grafisk verktøy som [IsoDumper](https://wiki.mageia.org/en/IsoDumper_Writing_ISO_images_on_USB_sticks) [[https://wiki.mageia.org/en/IsoDumper\\_Writing\\_ISO\\_ima](https://wiki.mageia.org/en/IsoDumper_Writing_ISO_images_on_USB_sticks)[ges\\_on\\_USB\\_sticks\]](https://wiki.mageia.org/en/IsoDumper_Writing_ISO_images_on_USB_sticks)

**1.4.2.2. Bruker et grafisk verktøy i Windows**

Du kan prøve:

- [Rufus](http://rufus.akeo.ie/?locale=en_US) [[http://rufus.akeo.ie/?locale=en\\_US](http://rufus.akeo.ie/?locale=en_US)] bruker "ISO Bilde" alternativet
- - [Win32 Disk Imager](http://sourceforge.net/projects/win32diskimager) [\[http://sourceforge.net/projects/win32diskimager](http://sourceforge.net/projects/win32diskimager)]

**1.4.2.3. Å bruke kommandolinje i et GNU/Linux system**

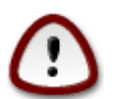

Det er potensielt "farlig" å gjøre dette for hånd. Du risikerer å overskrive potensielt verdifulle eksisterende data hvis du angir feil måldisk.

- 1. Åpne et konsollsvindu
- 

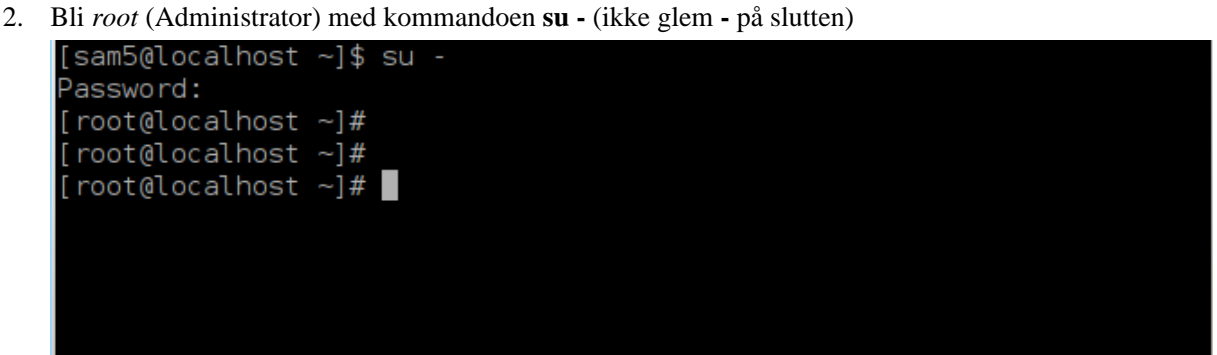

- 3. Plugg inn USB-pinnen din (ikke monter den, det betyr også ikke å åpne et program eller en filbehandler som kan få tilgang til eller lese den)
- 4. Skriv inn kommandoen **fdisk -l**

```
[root@localhost ~]# fdisk -l
Disk /dev/sda: 298.1 GiB, 320072933376 bytes, 625142448 sectors
Units: sectors of 1 * 512 = 512 bytes
Sector size (logical/physical): 512 bytes / 4096 bytes
I/O size (minimum/optimal): 4096 bytes / 4096 bytes
Disklabel type: dos
Disk identifier: 0x000db4bf
Partition 3 does not start on physical sector boundary.
Device
           Boot
                    Start
                                End
                                        Blocks
                                                Id System
/dev/sdal
                     2048
                           21256191
                                      10627072
                                                83 Linux
                 21256192
/dev/sda2
                           63528959
                                     21136384
                                                83 Linux
/dev/sda3
                 63530964 625137344 280803190+ 5 Extended
                                      10671104 83 Linux
/dev/sda5
                 63531008 84873215
                 84875264 127016959
/dev/sda6
                                      21070848 83 Linux
/dev/sda7
                127019008 135985151
                                       4483072 82 Linux swap / Solaris
dev/sda8
                135987200 198598655
                                      31305728 83 Linux
                198600704 471588863 136494080 83 Linux
dev/sda9
                471590912 496777994
                                     12593541+ 83 Linux
dev/sda10
                                       4086884 82 Linux swap / Solaris
dev/sdall
                496781312 504955079
dev/sda12
                504958976 625137344 60089184+ 83 Linux
Disk /dev/sdb: 7.5 GiB, 8011087872 bytes, 15646656 sectors
Units: sectors of 1 * 512 = 512 bytes
Sector size (logical/physical): 5\overline{{}12} bytes / 512 bytes
I/O size (minimum/optimal): 512 bytes / 512 bytes
Disklabel type: dos
Disk identifier: 0x15005631
          Boot Start
                           End Blocks Id System
Device
                       7598079 3799039+ 17 Hidden HPFS/NTFS
/dev/sdb1 *
[root@localhost \sim]# \blacksquare
```
5. Finn enhetsnavnet til USB-pinnen (fra størrelsen), for eksempel /dev/sdb. I skjermebildet ovenfor er det en 8GB USB pinne.

Alternativt kan du finne enhetsnavnet med kommandoen **dmesg** . Mot slutten av dette eksemplet kan du se enhetens navn som starter med sd , og i dette tilfellet sdd er selve enheten. Du kan også se at størrelsen er 2 GB:

```
[72594.604531] usb 1-1: new high-speed USB device number 27 using
 xhci_hcd
[72594.770528] usb 1-1: New USB device found, idVendor=8564,
 idProduct=1000
[72594.770533] usb 1-1: New USB device strings: Mfr=1, Product=2,
  SerialNumber=3
[72594.770536] usb 1-1: Product: Mass Storage Device
[72594.770537] usb 1-1: Manufacturer: JetFlash
[72594.770539] usb 1-1: SerialNumber: 18MJTWLMPUCC3SSB
[72594.770713] usb 1-1: ep 0x81 - rounding interval to 128 microframes,
 ep desc says 255 microframes
```
**[72594.770719] usb 1-1: ep 0x2 - rounding interval to 128 microframes, ep desc says 255 microframes [72594.771122] usb-storage 1-1:1.0: USB Mass Storage device detected [72594.772447] scsi host8: usb-storage 1-1:1.0 [72595.963238] scsi 8:0:0:0: Direct-Access JetFlash Transcend 2GB 1100 PQ: 0 ANSI: 4 [72595.963626] sd 8:0:0:0: [sdd] 4194304 512-byte logical blocks: (2.14 GB/2.00 GiB) [72595.964104] sd 8:0:0:0: [sdd] Write Protect is off [72595.964108] sd 8:0:0:0: [sdd] Mode Sense: 43 00 00 00 [72595.965025] sd 8:0:0:0: [sdd] No Caching mode page found [72595.965031] sd 8:0:0:0: [sdd] Assuming drive cache: write through [72595.967251] sdd: sdd1 [72595.969446] sd 8:0:0:0: [sdd] Attached SCSI removable disk**

6. Skiv inn kommandoen: **dd if=path/to/the/ISO/file of=/dev/sdX bs=1M**

Hvor X=ditt enhets navn som: /dev/sdd

Eksempel: dd if=/home/user/Downloads/Mageia-6-x86\_64-DVD.iso of=/dev/sdd bs=1M

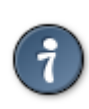

Det kan være nyttig å vite at**if** står for **i**nnput **f**il og **of** står for **o**utput **f**il

- 7. Skriv inn kommandoen: **sync**
- 8. Dette er slutten på prosessen, og du kan nå koble fra USB-pinnen din.

# <span id="page-10-0"></span>**2. Start Mageia som et Live system**

## <span id="page-10-1"></span>**2.1. Start mediet**

Du kan starte opp direkte fra en Live DVD eller USB. Vanligvis trenger du bare å plugge inn USB-enheten eller plassere DVD-en i stasjonen og starte datamaskinen på nytt.

Hvis datamaskinen ikke starter automatisk fra USB eller DVD, må du kanskje konfigurere BIOS Oppstarts Disk-prioriteten. Alternativt kan du prøve å gå til oppstartsmenyen for å velge en enhet som datamaskinen starter opp fra.

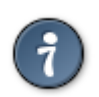

For å få tilgang til BIOS- eller oppstartsmenyen når datamaskinen starter, kan du prøve å trykke enten **F2**, **Del** eller **Esc** for BIOS, eller **Esc, F8**, **F10** eller **F11** for oppstartsmenyen. Disse (ganske vanlige) nøklene er bare et utvalg av mulige alternativer.

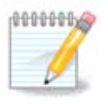

Den føste skjermbildet som du først ser når du starter opp fra Live media, vil være avhengig av om hovedkortet ditt er av typen Legacy (BIOS) eller UEFI-typen.

## <span id="page-11-0"></span>**2.2. I BIOS/CSM/historisk modus**

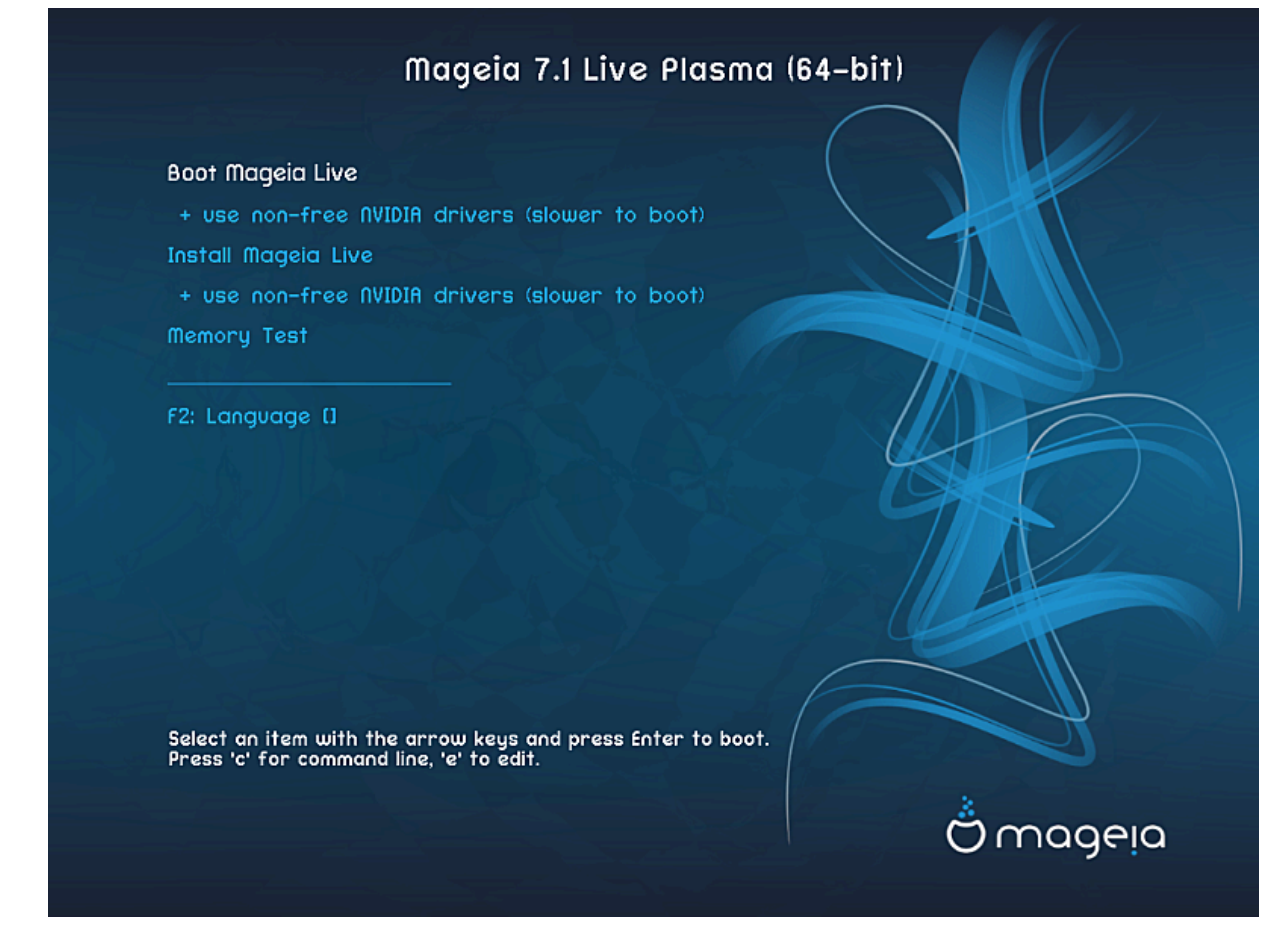

Første skjermbilde mens systemet starter i BIOS modus

#### **Meny**

• **Start Mageia**

Dette alternativet vil starte Mageia Live-systemet fra det tilkoblede DVD / USB-mediet (forvent et veldig tregt systemsammenlignet med et installert OS).

Når oppstarten er ferdig, kan du fortsette til installasjonen.

#### – **+ bruk ikke-frie video drivere (tregere oppstart)**

Start Mageia Live-systemet med ikke-frie video drivere

• **Installer Mageia**

Dette valget installerer Mageia på harddisken.

### – **+ bruk ikke-frie video drivere (tregere oppstart)**

Installer Mageia med ikke-frie video drivere

• **Minne Test**

Test den installerte RAM-en ved å utføre flere lese- og skriveoperasjoner. Start på nytt for å avslutte testen.

• **F2 Spåk**

Trykk **F2** for å ha installasjonsprogrammet på et bestemt språk under installasjonen. Bruk piltastene til å velge språket og trykk deretter på**Enter**.

## <span id="page-12-0"></span>**2.3. I UEFI modus**

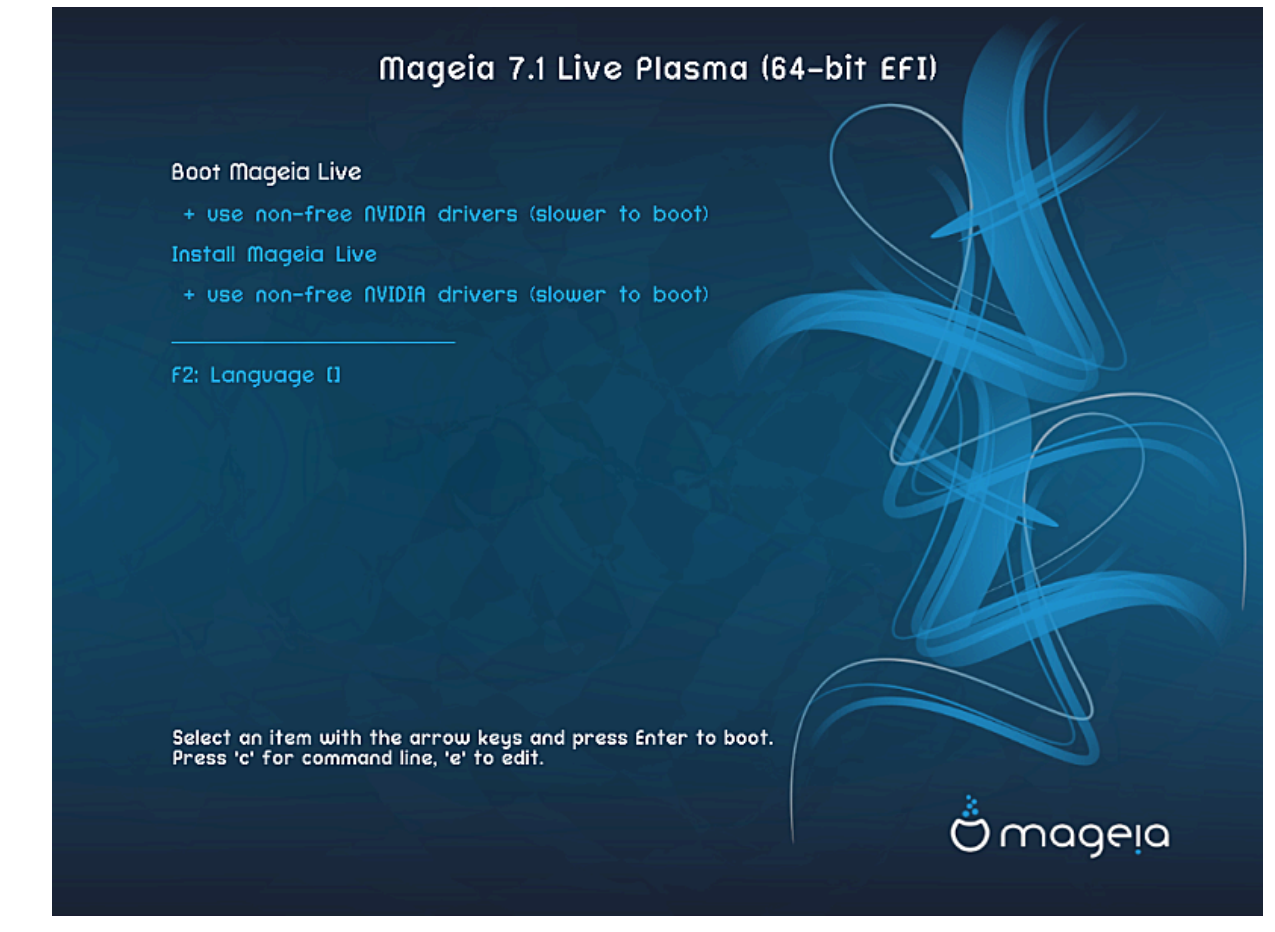

Første skjermbilde mens systemet starter fra UEFI på disken

### **Meny**

• **Start Mageia**

Dette alternativet vil starte Mageia Live-systemet fra det tilkoblede DVD / USB-mediet (forvent et veldig tregt systemsammenlignet med et installert OS). Ette oppstat kan du fotsette med installasjon av systemet.

• **Installer Mageia**

Dette valget installerer Mageia på harddisken.

• **F2 Spåk**

Trykk **F2** for å ha installasjonsprogrammet på et bestemt språk under installasjonen. Bruk piltastene til å velge språket og trykk deretter på**Enter**.

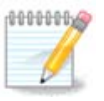

Hvis du starter opp fra en USB-pinne, ser du de ovennevnte menyalternativene duplisert, og i dette tilfellet bør du velge fra menyparet som har "USB" i navnet.

# <span id="page-12-1"></span>**3. Velg språk**

• Velg ditt foretrukne språk. Mageia vil bruke dette valget under installasjonen og for det installerte systemet.

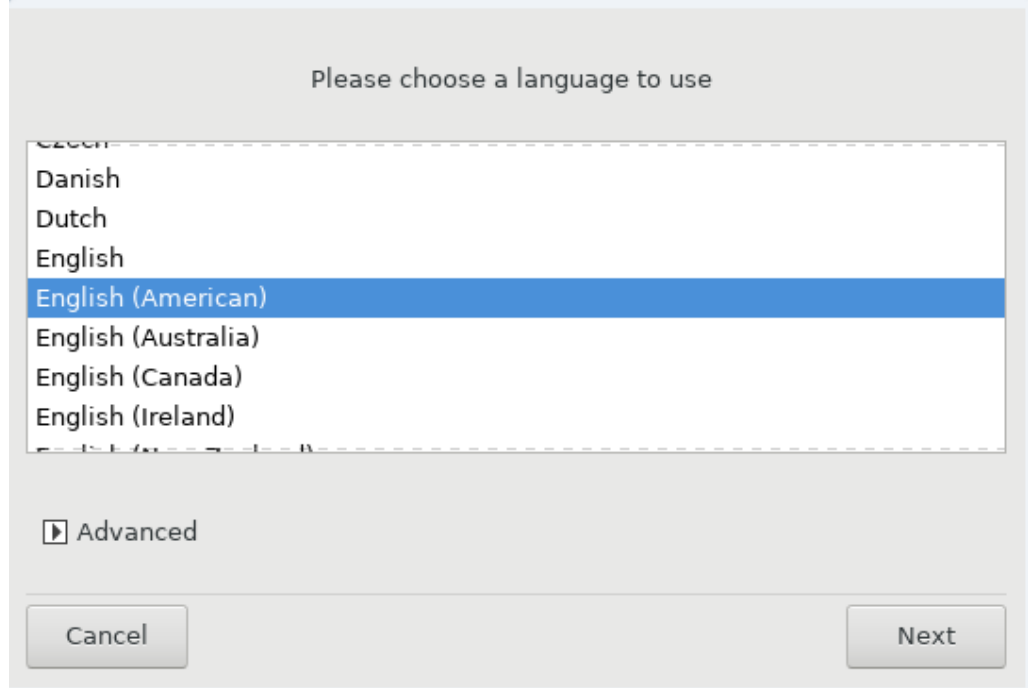

- Mageia bruker standard UTF-8 (Unicode) -støtte. Dette kan være deaktivert på skjermbildet *flere språk* hvis du vet at det ikke passer for språket ditt. Deaktivering av UTF-8 gjelder for alle installerte språk.
- Du kan endre språket i systemet ditt etter installasjon i Mageia Control Center → System → Behandle lokalisering for systemet.

# <span id="page-13-0"></span>**4. Lisens og utgivelsesmerknader**

#### Introduction

The operating system and the different components available in the Mageia distribution shall be called the "Software Products" hereafter. The Software Products<br>include, but are not restricted to, the set of programs, methods, rules and<br>documentation related to the operating system and the differ Mageia distribution, and any applications distributed with these products provided by Mageia's licensors or suppliers.

#### 1. License Agreement

Please read this document carefully. This document is a license agreement between you and Mageia which applies to the Software Products. By installing, duplicating or using any of the Software Products in any manner, you explicitly accept and fully agree to conform to the terms and conditions of this License. If you disagree with any nortion of the License, you are not allowed to install, duplicate or use the Software

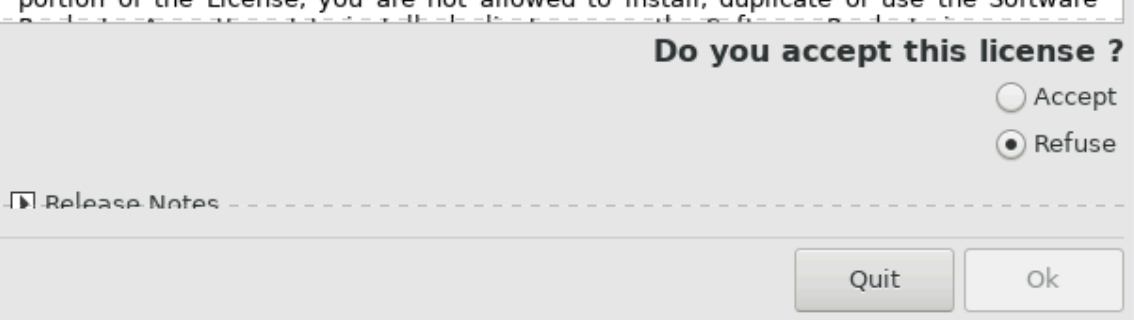

## <span id="page-14-0"></span>**4.1. Lisensavtale**

- Før du installerer Mageia, vennligst les lisensbetingelsene nøye.
- Disse vilkårene gjelder for hele Mageia-distribusjonen og må aksepteres før du kan fortsette.
- For å fortsette, velg bare *Godta* og klikk deretter *Neste*

Hvis du bestemmer deg for å ikke akseptere disse betingelsene, takker vi deg for din interesse for Mageia. Når du klikker *Avslutt*, startes datamaskinen på nytt.

## <span id="page-14-1"></span>**4.2. Utgivelsesmerknader**

Viktig informasjon om denne Mageia-utgivelsen kan ses ved å klikke på knappen *Utgivelses Notater*.

## <span id="page-14-2"></span>**5. Sett opp tidssonen din**

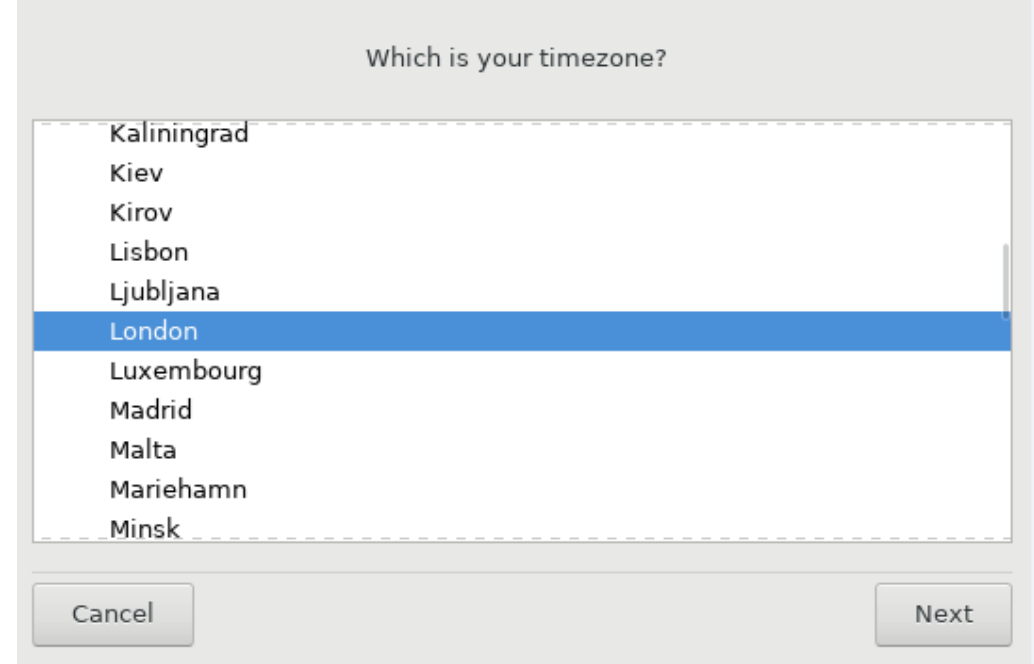

• Velg din tidssone gjennom å velge landet ditt eller en by nære deg i den samme tidssonen.

I neste skjermbilde kan du velge å stille maskinvareklokken til lokal tid eller til GMT, også kjent som UTC.

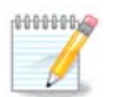

Hvis du har mer enn ett operativsystem installert, se til at de alle er satt til samme lokaltid eller UTC.

# <span id="page-15-0"></span>**6. Klokkeinnstillinger**

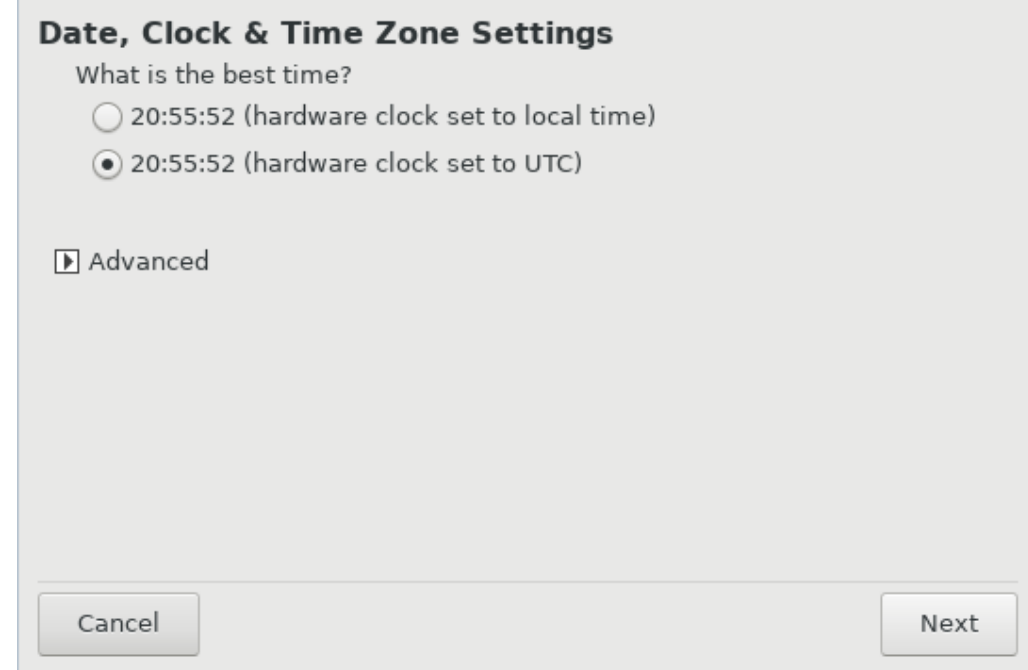

På dette trinnet må du velge hvilken tid din interne klokke er satt, enten lokal tid eller UTC-tid.

I fanen *Avansert* kan du aktivere automatisk tidssynkronisering og angi en NTP-server.

# <span id="page-15-1"></span>**7. Velg tastatur**

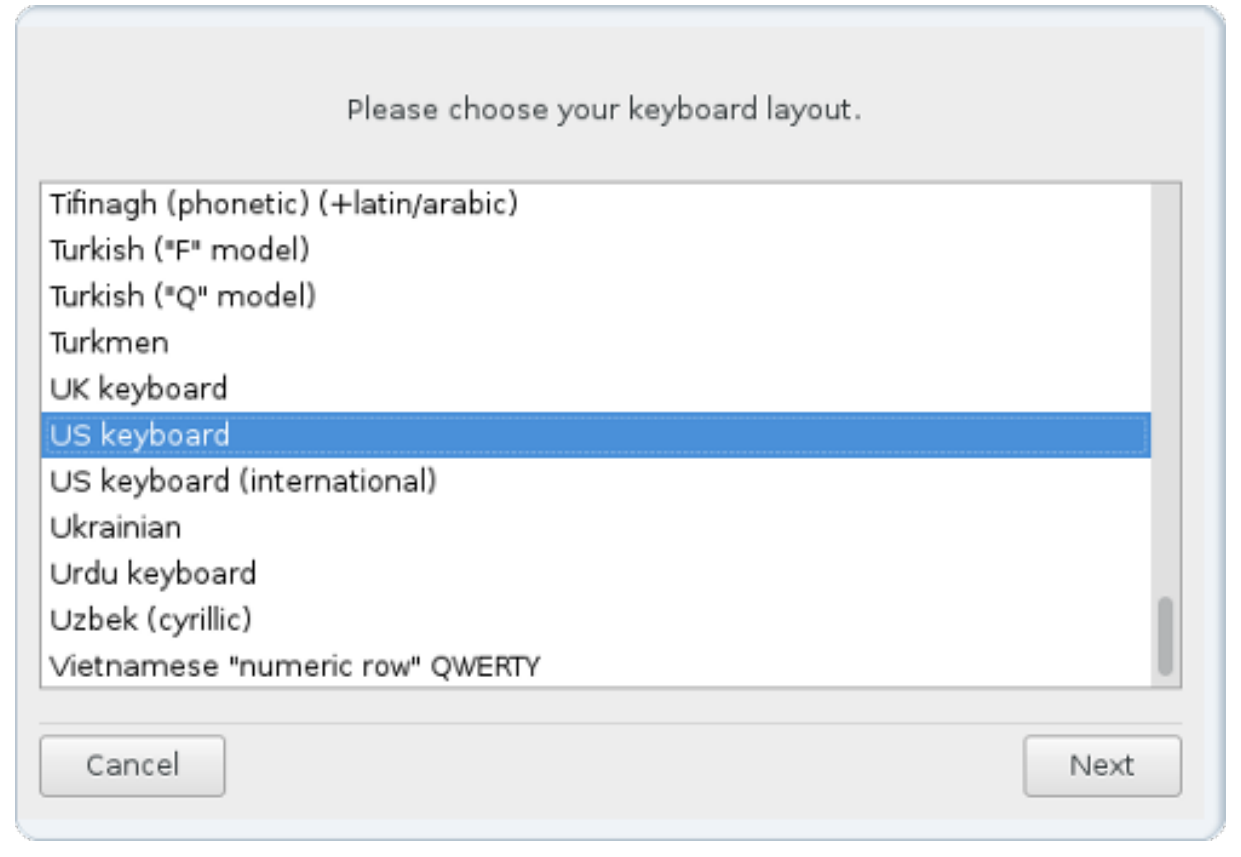

Her kan du angi tastaturoppsettet du vil bruke.

En foreslått tastaturoppsett (uthevet), er valgt for deg basert på dine tidligere valgte språk- og tidssoner.

## <span id="page-16-0"></span>**8. Tester Mageia som et Live system**

## <span id="page-16-1"></span>**8.1. Live modus**

Dette er skjermen du vil se om du valgte alternativet **Boot Mageia** fra Live Media-menyen.

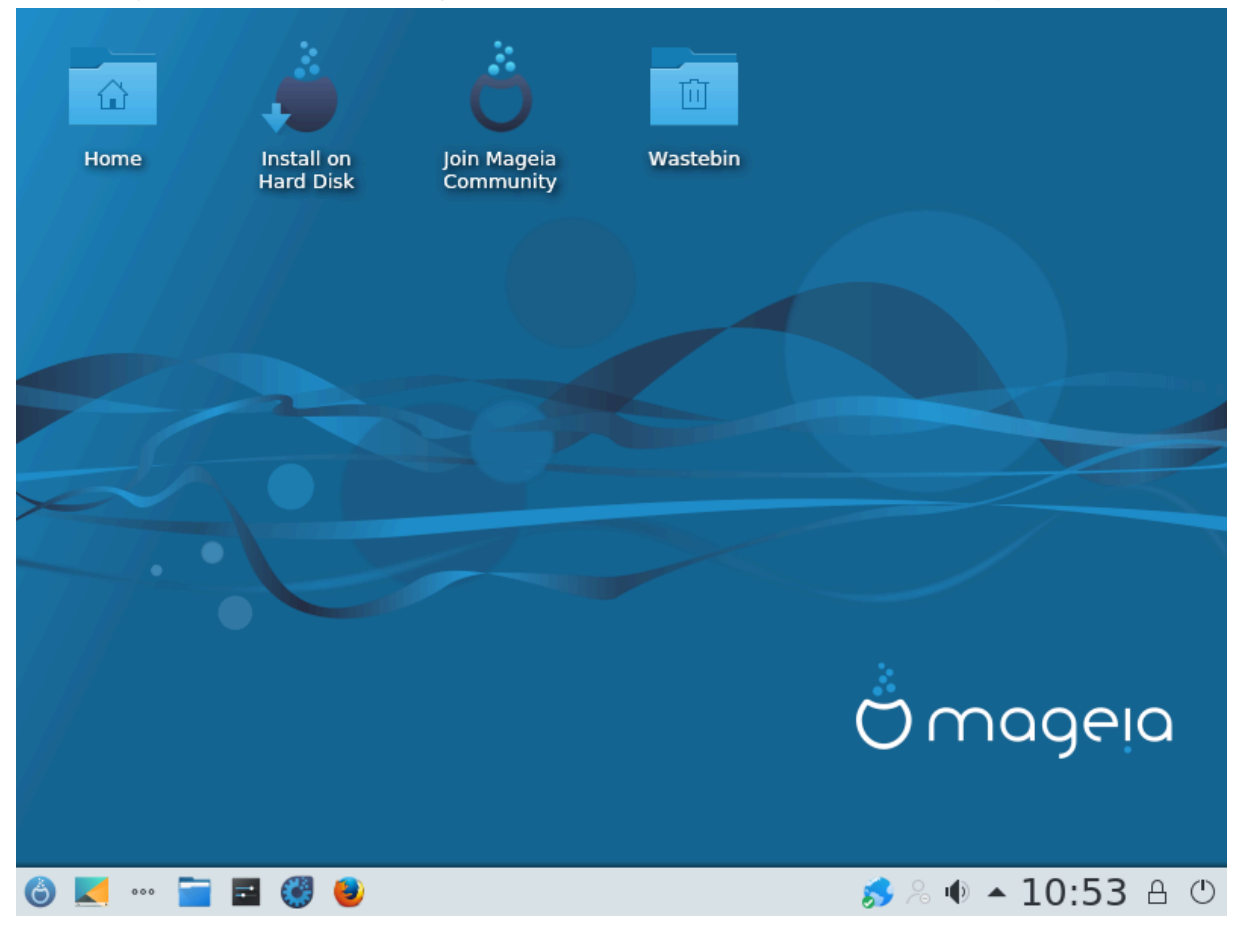

### **8.1.1. Tester maskinvare**

Et av målene for Live-modus er å teste om maskinvaren er riktig administrert av Mageia. Du kan kontrollere om alle enhetene har en driver i Maskinvare-delen av Mageia Control Center. Du kan teste de nyeste enhetene:

- nettverksgrensesnitt: konfigurer det med net\_applet
- grafikkort: hvis du ser forrige skjermbilde er det allerede OK.
- lyd: en melodi er allerede blitt spilt
- skriver: konfigurer den og skriv ut en testside:
- skanner: skann et dokument fra ...

Hvis alt er OK for deg, kan du fortsette innstallasjonen. Hvis ikke kan du avslutte med *Avslutt* knappen.

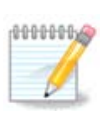

Konfigurasjonsparametrerne du har satt her, lagres for bruk i installasjonen.

## **8.1.2. Start installassjonen**

For å starte installasjonen av Mageia LiveCD eller Live DVD til harddisken eller SSD-stasjonen, klikker du bare på ikonet *"Installer på harddisk"*. Du får denne skjermen, og deretter ["Partisjonering](#page-17-1) " slik som for den direkte installasjonen.

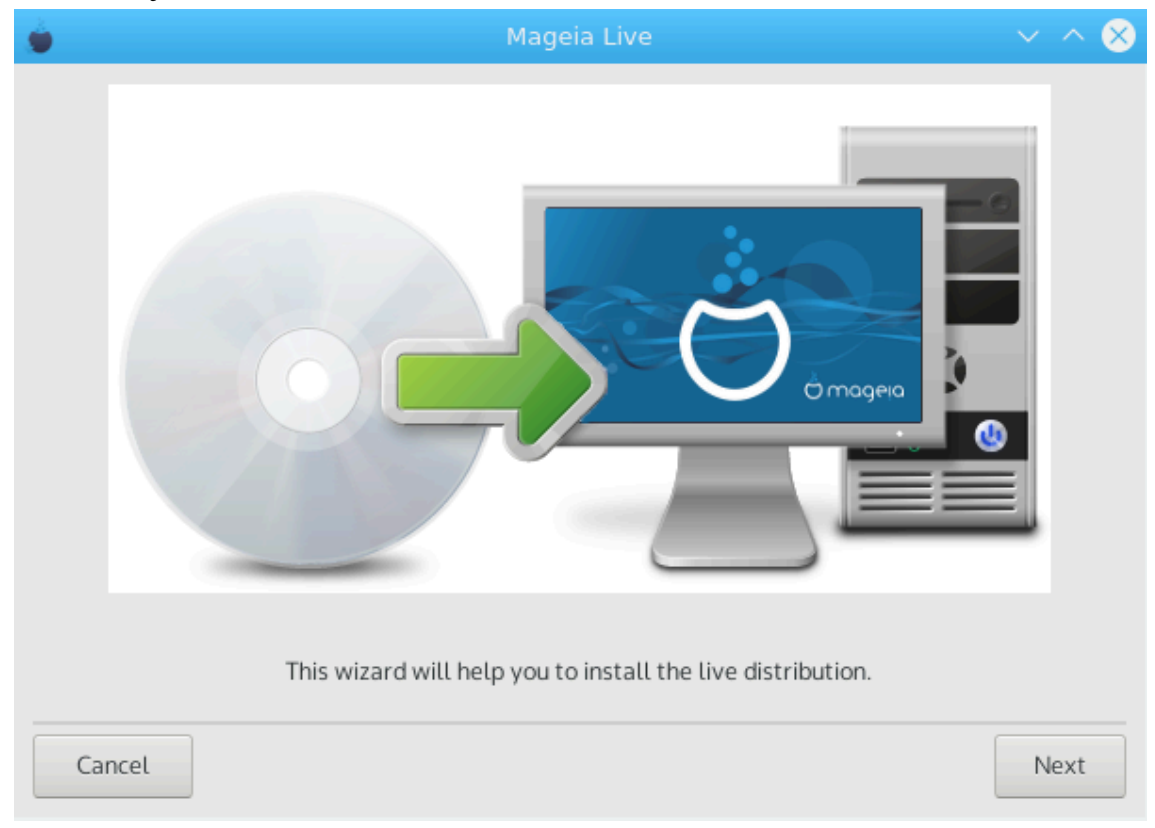

# <span id="page-17-0"></span>**9. Partisjonering**

## <span id="page-17-1"></span>**9.1. Foreslått partisjonering**

På denne skjermen kan du se innholdet på harddisken(e) dine og se løsningene som DrakX partisjoneringsveiviseren fant for å installereMageia.

Alternativene som er tilgjengelige fra listen nedenfor, vil variere avhengig av hvilken type harddisk (er) og innhold.

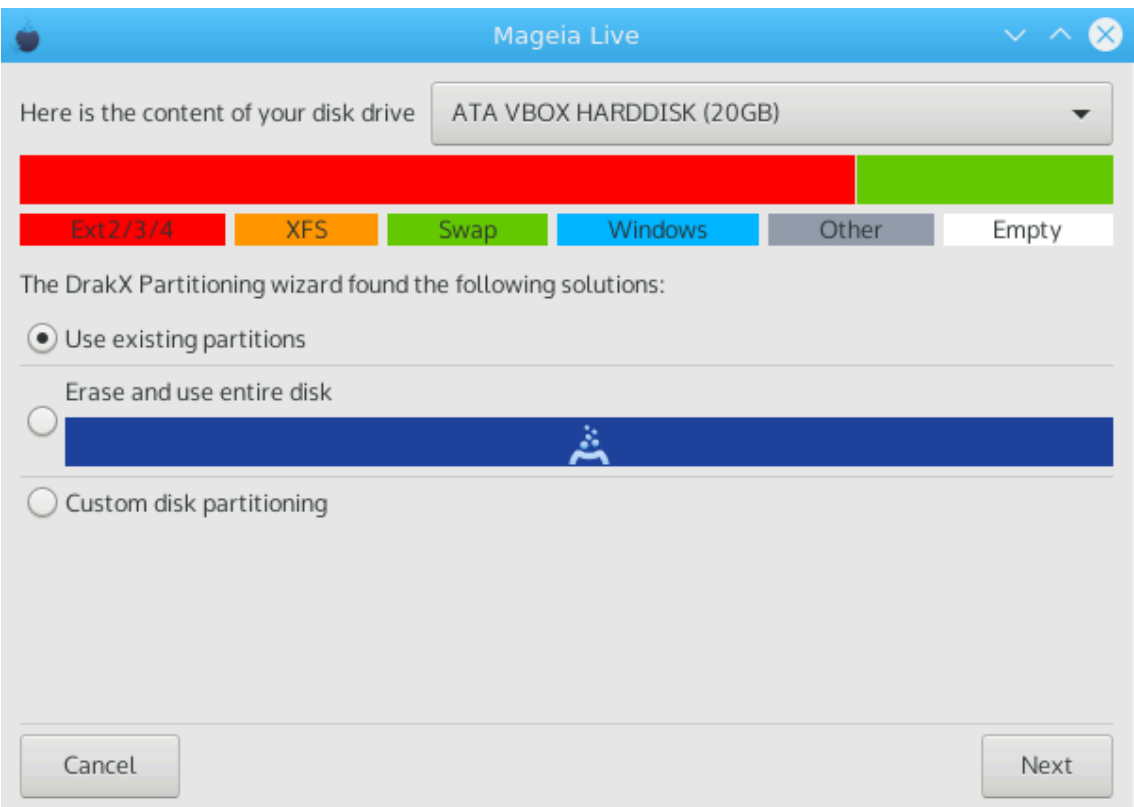

#### **Hovedalternativer**

#### • **Bruk eksisterende partisjoner**

Hvis dette alternativet er tilgjengelig, har eksisterende Linux-kompatible partisjoner blitt funnet og kan brukes til installasjonen.

#### • **Bruk ledig plass**

Hvis du har ubrukt plass på harddisken, vil dette alternativet bruke det til din nye Mageia-installasjon.

#### • **Bruk ledig plass på en Windows partisjon**

Hvis du har ubrukt plass på en eksisterende Windows-partisjon, kan installasjonsprogrammet bruke den. Dette kan være en nyttig måte å gjøre plass til din nye Mageia-installasjon, men se advarselen nedenfor.

Med dette alternativet viser installasjonsprogrammet den gjenværende Windows-partisjonen i lyseblå og den foreslåtte Mageia-partisjonen i mørkeblå med de tiltenkte størrelsene rett under. Du har muligheten til å endre disse størrelsene ved å klikke og dra gapet mellom begge partisjoner. Se følgende skjermbilde:

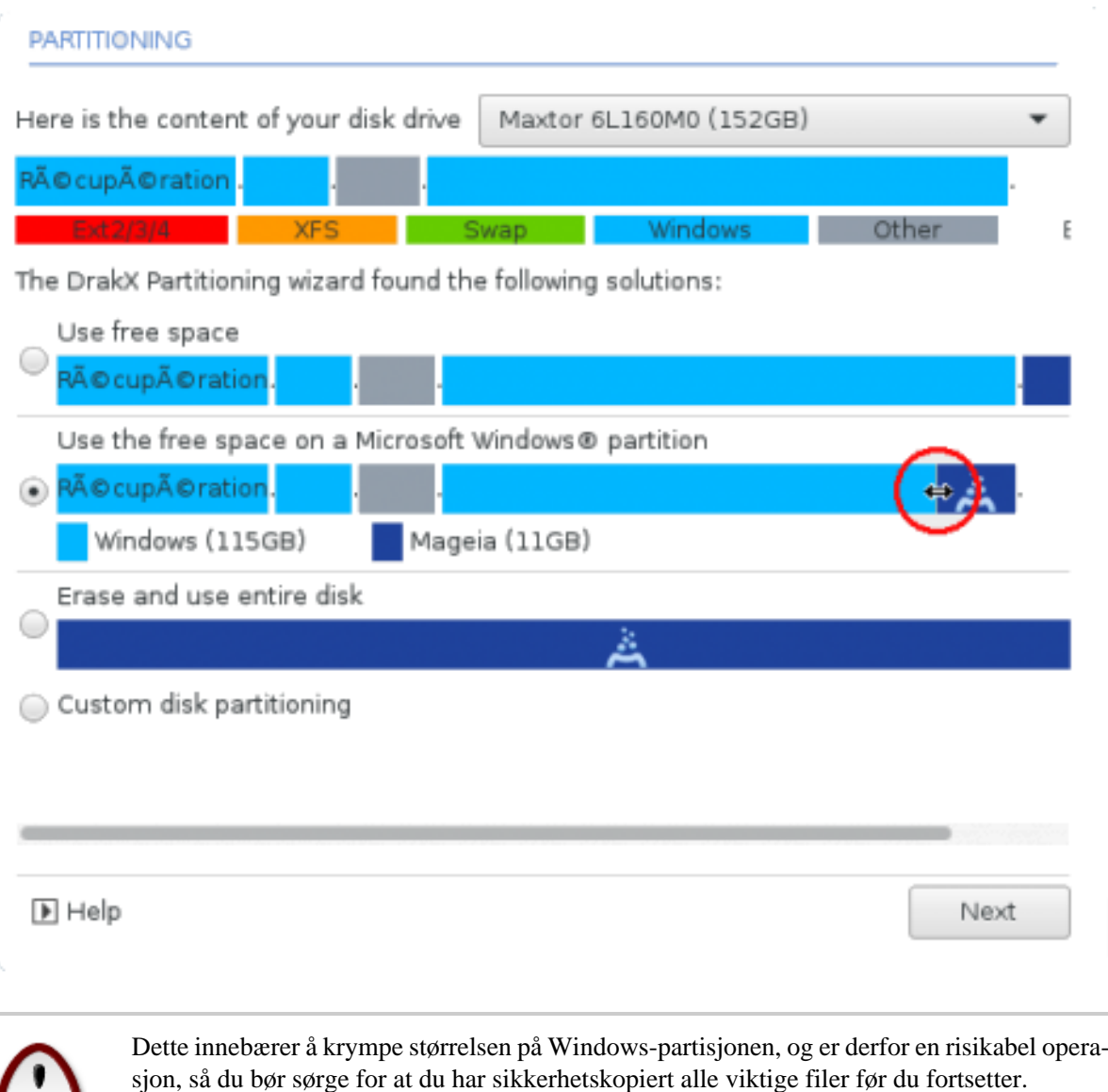

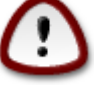

Partisjonen må være "ren", noe som betyr at Windows må ha stengt riktig forrige gang den ble brukt. Den må også ha blitt defragmentert, selv om dette ikke er en garanti for at alle filer i partisjonen er flyttet ut av området som er i ferd med å brukes til Mageia.

#### • **Slett og bruk hele Disken**

Dette alternativet vil bruke hele disken for Mageia

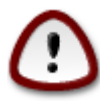

Dette vil slette ALLE data på den valgte harddisken. Vær forsiktig! Hvis du har tenkt å bruke en del av disken til noe annet, eller hvis du allerede har data på stasjonen du ikke er villig til å miste, ikke bruk dette alternativet.

### • **Egendefinert Disk partisjonering**

Dette gir deg full kontroll over plasseringen av installasjonen på harddisken(e) din.

Hvis du ikke bruker *Tilpasset diskpartisjonering* , vil installereren tildele ledig plass i henhold til følgende regler:

- Hvis det totale tilgjengelige stedet er mindre enn 50 GB, opprettes kun en partisjon bli opprettet. Dette vil være/ (root) partisjonen.
- Hvis den totale tilgjengelige plassen er over 50 GB, blir tre partisjoner opprettet
	- 6/19 av den totale tilgjengelige plassen er tildelt / med maksimalt 50 GB
	- 1/19 er brukt til swap med et maksimum på 4 GB
	- resten (minst 12/19) er tildelt /home

Det betyr at fra 160 GB og over tilgjengelig plass, vil installasjonen opprette tre partisjoner:

- $\cdot$  50 GB for /
- 4 GB for swap
- og resterende for /home.

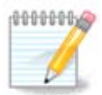

Hvis du bruker et UEFI-system, vil ESP (EFI System Partisjon) automatisk bli oppdaget - eller opprettet hvis den ikke eksisterer ennå, og monteres i /boot/EFI. *Tilpasset diskpartisjonering* -alternativet er det eneste som gjør det mulig å sjekke at det har blitt gjort riktig

Hvis du bruker et Legacy-system (kjent som BIOS) med en GPT-disk, må du opprette en Biosoppstartspartisjon hvis den ikke allerede eksisterer. Det er en ca. 1 MB-partisjon uten monteringspunkt, som kan skapes med insallereren i *Egendefinert Diskpartisjonering*. Velg bare "BIOS boot partisjon" som filsystemtype.

Se[DiskDrake](#page-24-0) for infomasjon om hvordan å fortsette.

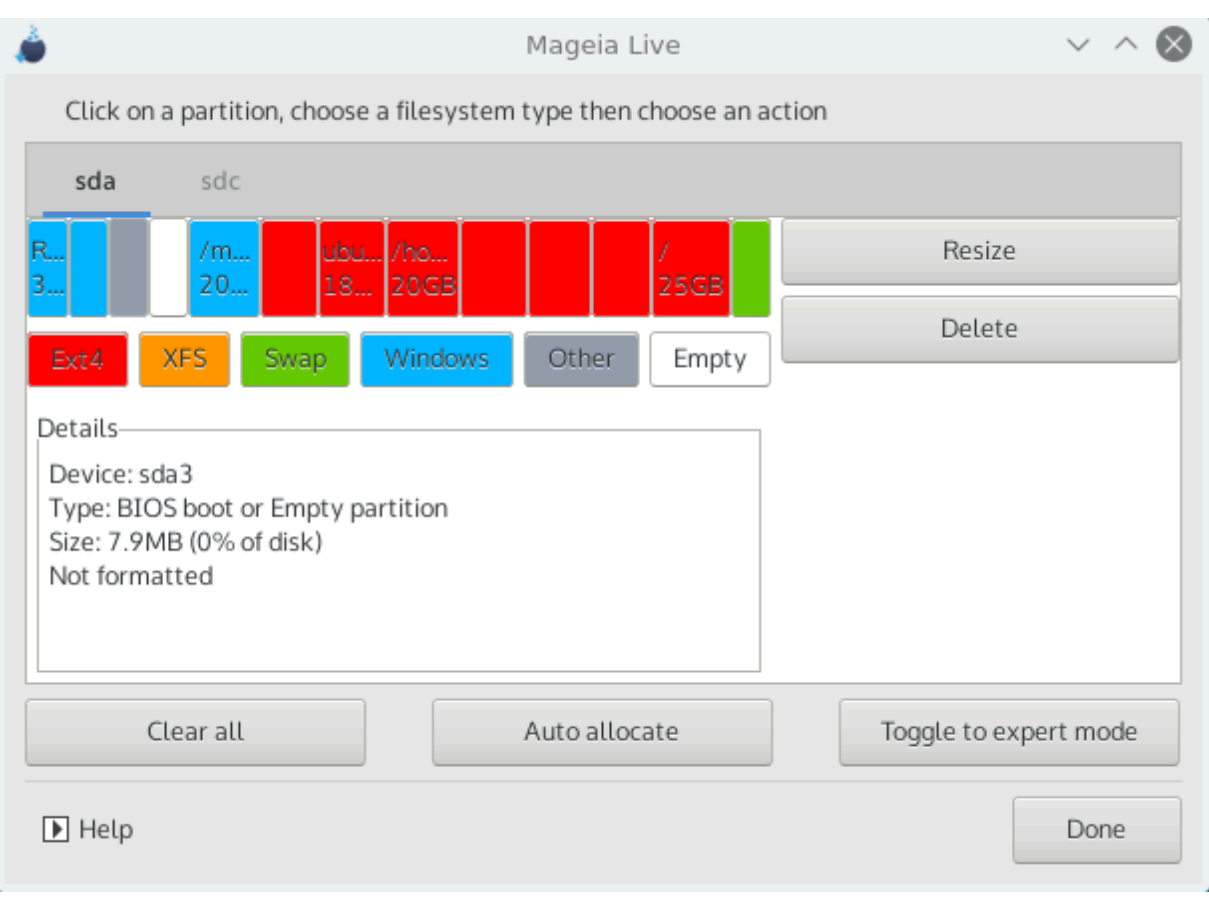

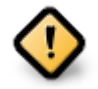

Noen nyere disker bruker nå 4096 byte logiske sektorer, i stedet for den forrige standarden på 512 byte logiske sektorer. På grunn av mangel på tilgjengelig maskinvare, har partisjoneringsverktøyet som ble brukt i installasjonsprogrammet ikke blitt testet med en slik disk.

Noen ssd-enheter bruker nå en sletteblokkstørrelse over 1 MB. Vi foreslår at du forhåndspartisjonerer, ved hjelp av et alternativt partisjoneringsverktøy som gparted, hvis du har en slik enhet, og bruker følgende innstillinger:

- *Juster til* = MiB
- *Ledig plass foran (MiB)* = 2

Pass også på at alle partisjoner er opprettet med et jevnt antall megabyte.

<span id="page-22-0"></span>**9.2. Velg monteringspunktene**

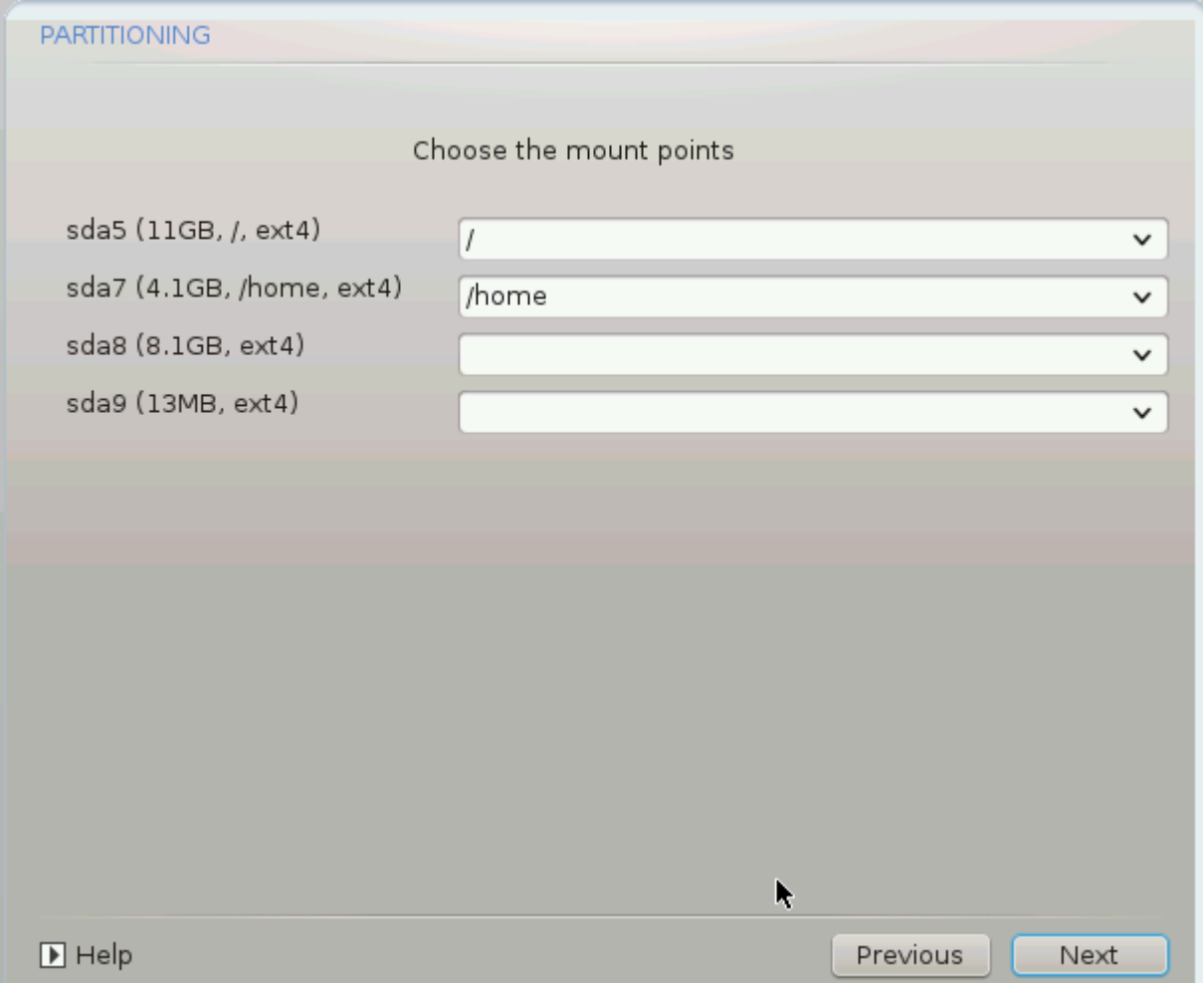

Her ser du Linux partisjonene som har blitt funnet på din PC. Hvis du ikke vil bruke de foreslåtte av DrakX , kan du endre monterings punktene

- Til venstre for rullegardinmenyene er en liste over tilgjengelige partisjoner. For eksempel: sda er en harddisk - og 5 er et *partisjonsnummer*, etterfulgt av *(kapasitet, monteringspunkt, filsystemtype)* til partisjonene på.sda
- Hvis du har flere partisjoner, kan du sette opp flere *monteringspunkter* fra nedtrekksmenyen, som /, / home og /var. Du kan til og med skape dine egne monteringspunkter, som for eksempel /video for en partisjon der du vil lagre filmene dine eller kanskje /Data for alle datafilene dine.
- For partisjoner som du ikke trenger å benytte deg av, kan du la feltet for monteringspunkt være tomt.

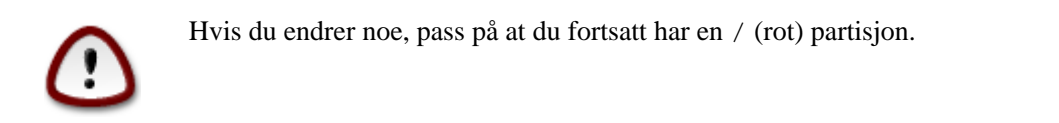

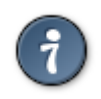

Hvis du ikke er sikker på hva du skal velge, klikker du *Forrige* for å gå tilbake og kryss av for *Egendefinert diskpartisjonering,* der du kan klikke på en partisjon for å se type og størrelse.

Hvis du er sikker på at monteringspunktene er riktige, klikk på *Neste*, og velg om du bare vil formatere partisjonen som er foreslått av DrakX, eller flere.

## <span id="page-23-0"></span>**9.3. Bekreft hvilken hard disk som skal formateres.**

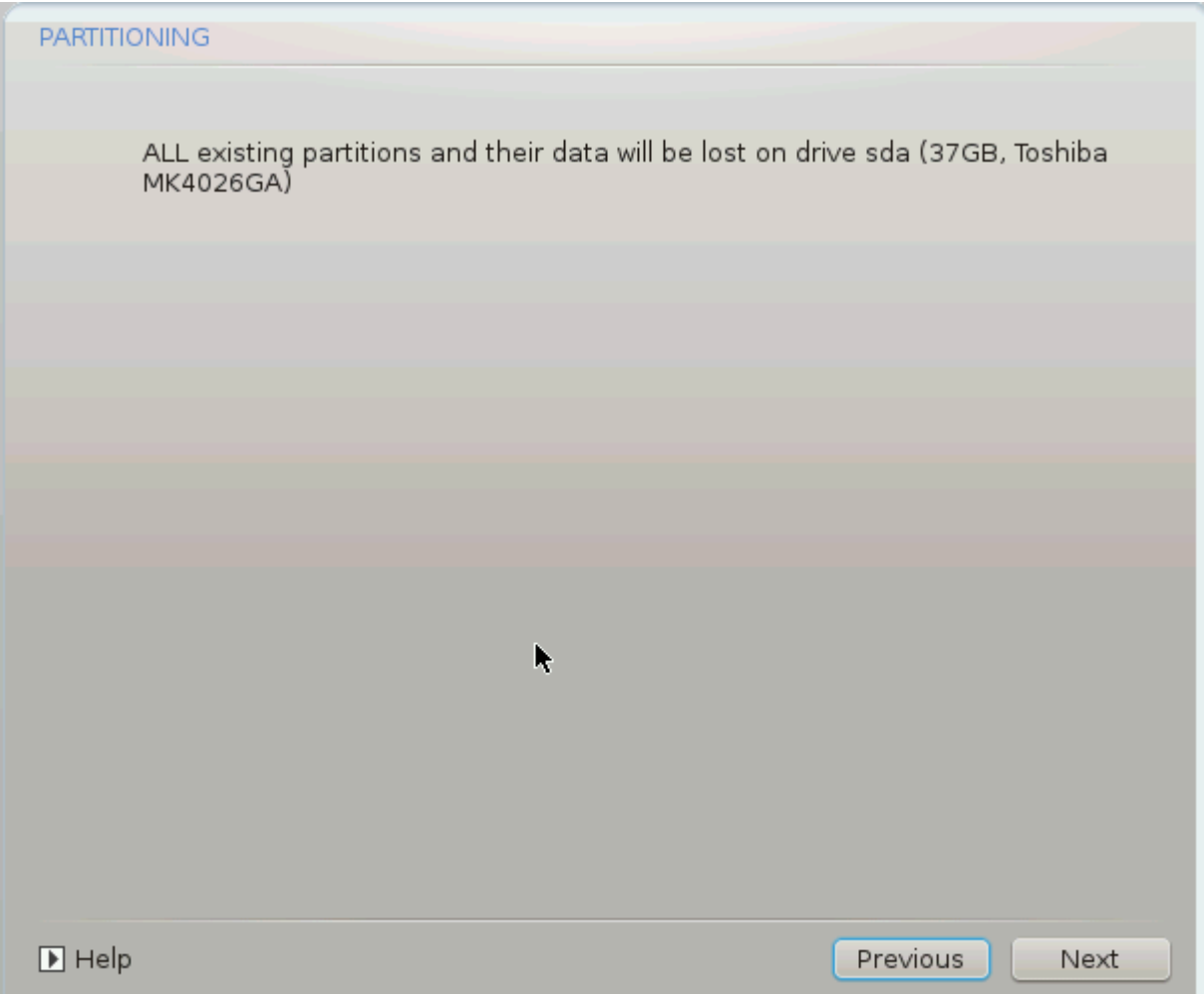

- Klikk *Forrige* hvis du ikke er sikker på valgene dine.
- Klikk på *Neste* for å fortsette hvis du er sikker på at det er OK å slette **alle** partisjoner, **alle** operativsystemer og **alle** data som kan være på harddisken.

## <span id="page-24-0"></span>**9.4. Egendefinert Diskpartisjonering med DiskDrake**

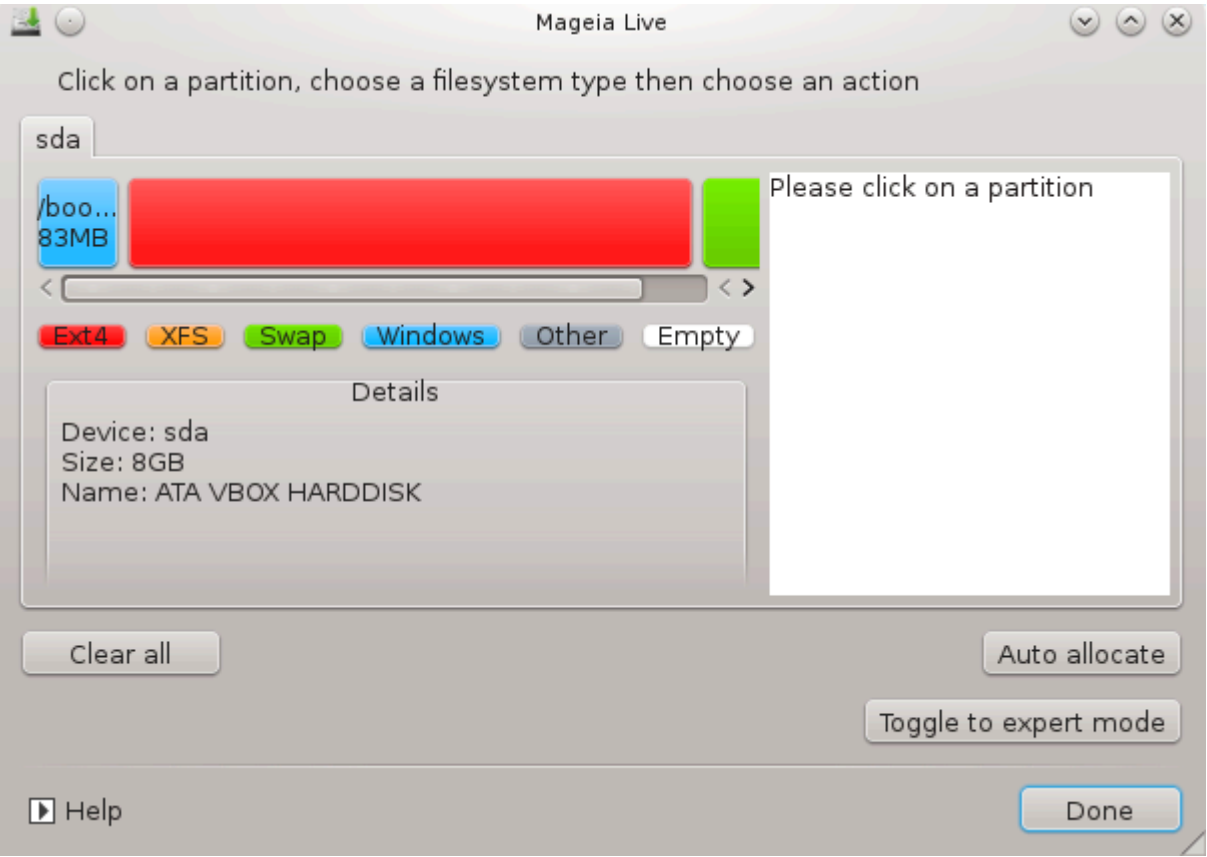

- Endre oppsettet til disken(e) dine her. Du kan fjerne eller opprette partisjoner, endre filsystemet til en partisjon eller endre størrelsen og til og med se detaljene for den før du starter.
- Det er en fane øverst for hver harddisk som blir oppdaget (eller annen lagringsenhet, som en USB-Minnepinne), for eksempel: sda, sdb, sdc etc.
- For alle andre handlinger: Klikk først på ønsket partisjon. Deretter se på den, eller velg et filsystem og et monteringspunkt, endre størrelsen på den eller slett den. *Ekspertmodus* gir flere alternativer som å angi en etikett (gi navn til) en partisjon, eller å velge en partisjonstype.
- Fortsett til du har justerert alt etter dine ønsker.

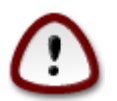

- 1. Vær forsiktig med *Fjern alt* -alternativet, bruk det bare hvis du er sikker på at du vil slette alle partisjoner på den valgte lageringsenheten.
- 2. Hvis du ønsker å kryptere / partisjonen din, må du forsikre deg om at du har en separat / boot partisjon. Kryptering for /boot partisjonen må IKKE bli aktivert. Systemet vil i så fall ikke være mulig å starte.

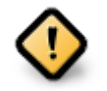

- Hvis du installerer Mageia på et UEFI-system, må du kontrollere at en ESP (EFI System Partition) er tilstede og riktig montert på /boot/EFI, se Figur 1 nedenfor
- Hvis du installerer Mageia på et Legacy / GPT-system, må du kontrollere at en BIOSoppstartspartisjon er tilstede og av riktig type. Se Figur 2 nedenfor.

<span id="page-25-0"></span>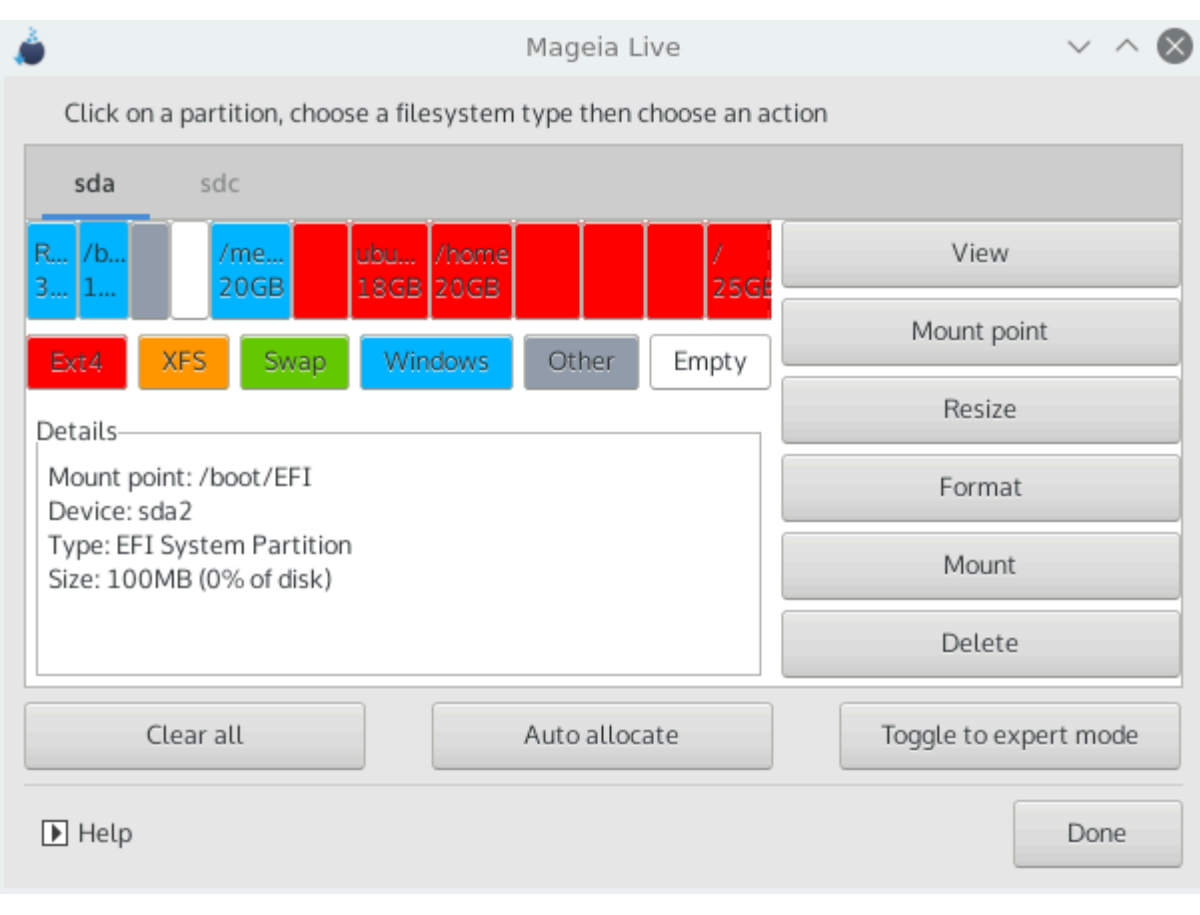

Figur 1. EFI System partisjon

<span id="page-26-0"></span>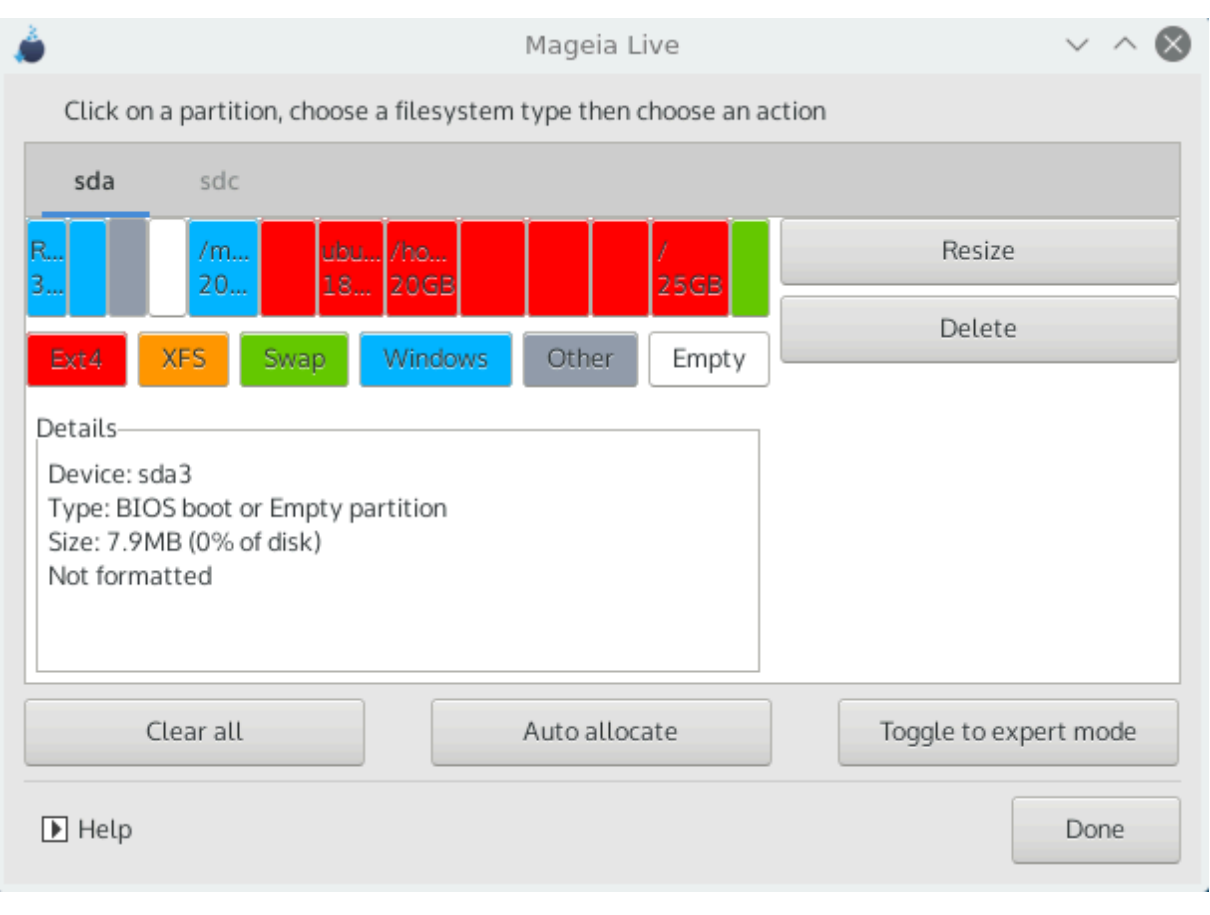

Figur 2. BIOS oppstarts partisjon

## <span id="page-27-0"></span>**9.5. Formater**

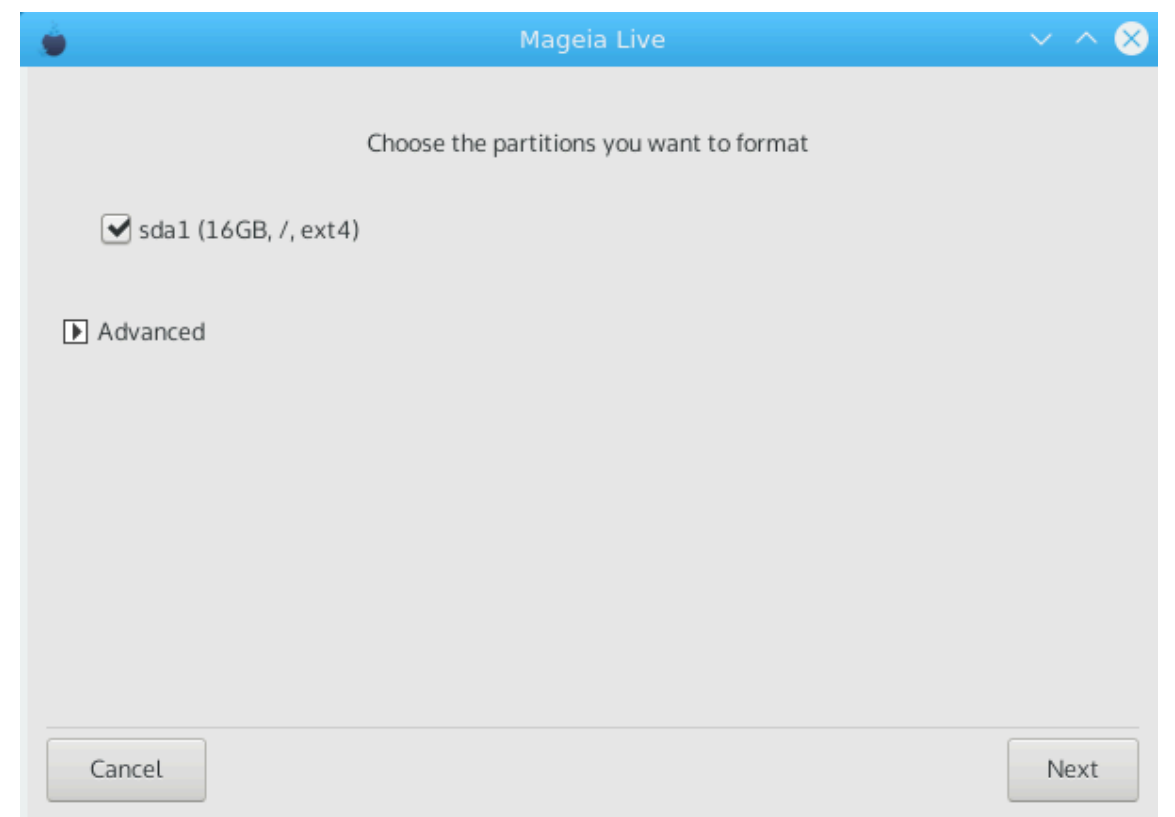

Her kan du velge hvilken partisjon(er) du ønsker å formatere. Eventuelle data på partisjoner *som ikke er* merket for formatering, blir bevart.

Vanligvis må minst partisjonene DrakX valgte, formateres

Klikk på *Avansert* for å velgede partisjonenedo ønsker å kontrollere for så kallede *bad blocks*

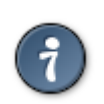

Hvis du ikke er sikker på at du har gjort det riktige valget, kan du klikke på *Forrige* , og igjen på *Forrige* og deretter på *Tilpasset* for å komme tilbake til hovedskjermbildet, hvor du kan velge å vise detaljer om partisjonene dine.

Når du er fornøyd med valgene, klikk på *Neste* for å fortsette.

# <span id="page-27-1"></span>**10. Behold eller slett ubrukt materiale**

I dette steget ser installererrtinen for ubrukte lokaliseringspakker og maskinvarepakker. Deretter fåreslår den å slette de.

Hvis du ikke forutser et tilfelle der installasjonen din kanskje må kjøre på annen maskinvare, eller at du kanskje trenger flere lokaliseringsfiler, kan du kanskje godta dette forslaget.

Ved å klikke *Avansert* vil du se de ubrukte maskinvare- og lokaliseringsfilene som fjernes hvis du fortsetter.

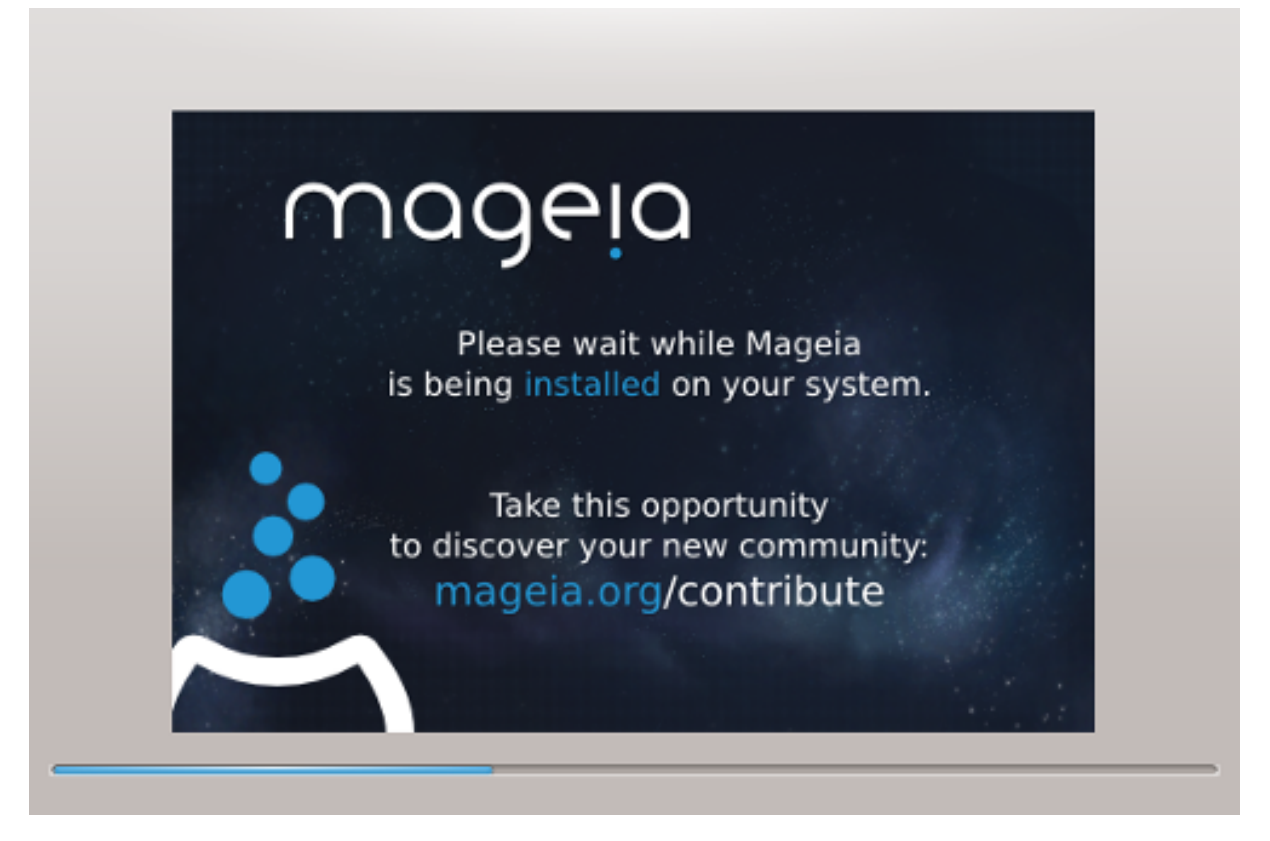

Neste steg er kopiering av filene til disken. Dette tar noen minutter. Til slutt får du en tom skjerm for en stund, noe som er normalt.

# <span id="page-28-0"></span>**11. Oppstartslaster**

## <span id="page-28-1"></span>**11.1. Tilgjengelige oppstartlastere**

## **11.1.1. Grub2**

### **Grub2 på Eldre MBR/GPT systemer**

- GRUB2 (med eller uten grafisk meny) vil bli brukt utelukkende som oppstartslaster for et Legacy/MBR eller Legacy/GPT-system.
- Som standard vil en ny oppstartslaster skrives inn i enten MBR (Master Boot Record) på den første harddisken eller i BIOS-oppstartspartisjonen.

### **Grub2-efi på UEFI systemer**

- GRUB2-efi eller rEFInd kan brukes som oppstartslaster for et UEFI-system.
- Som standard skrives en ny oppstarstlaster (Grub2-efi) inn i ESP (EFI System Partition).

Hvis det allerede er UEFI-baserte operativsystemer installert på datamaskinen din (for eksempel Windows 8), vil Mageia-installasjonsprogrammet oppdage den eksisterende ESP som ble opprettet av Windows og legge grub2-efi til den. Hvis det ikke eksisterer noen ESP, skapes en. Selv om det er mulig å ha flere ESPer, er det bare en som kreves, uansett antall operativsystemer du har.

## **11.1.2. rEFInd**

### **rEFInd på UEFI systemer**

• rEFInd har et fint grafisk sett med alternativer, og kan automatisk oppdage installerte EFI-oppstartlastere. Se: http://www.rodsbooks.com/refind/

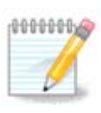

Vær oppmerksom på at for å kunne bruke rEFInd alternativet, må en installert EFI System Partisjon samsvare med systemarkitekturen din: Hvis du har en 32bit EFI System Partisjon installert på en 64bit-maskin for eksempel, så vil rEFInd-alternativet ikke vises / som tilgjengelig for deg.

## <span id="page-29-0"></span>**11.2. Oppsett av Oppstartslaster**

### **11.2.1. Hovedvalg for oppstartslaster**

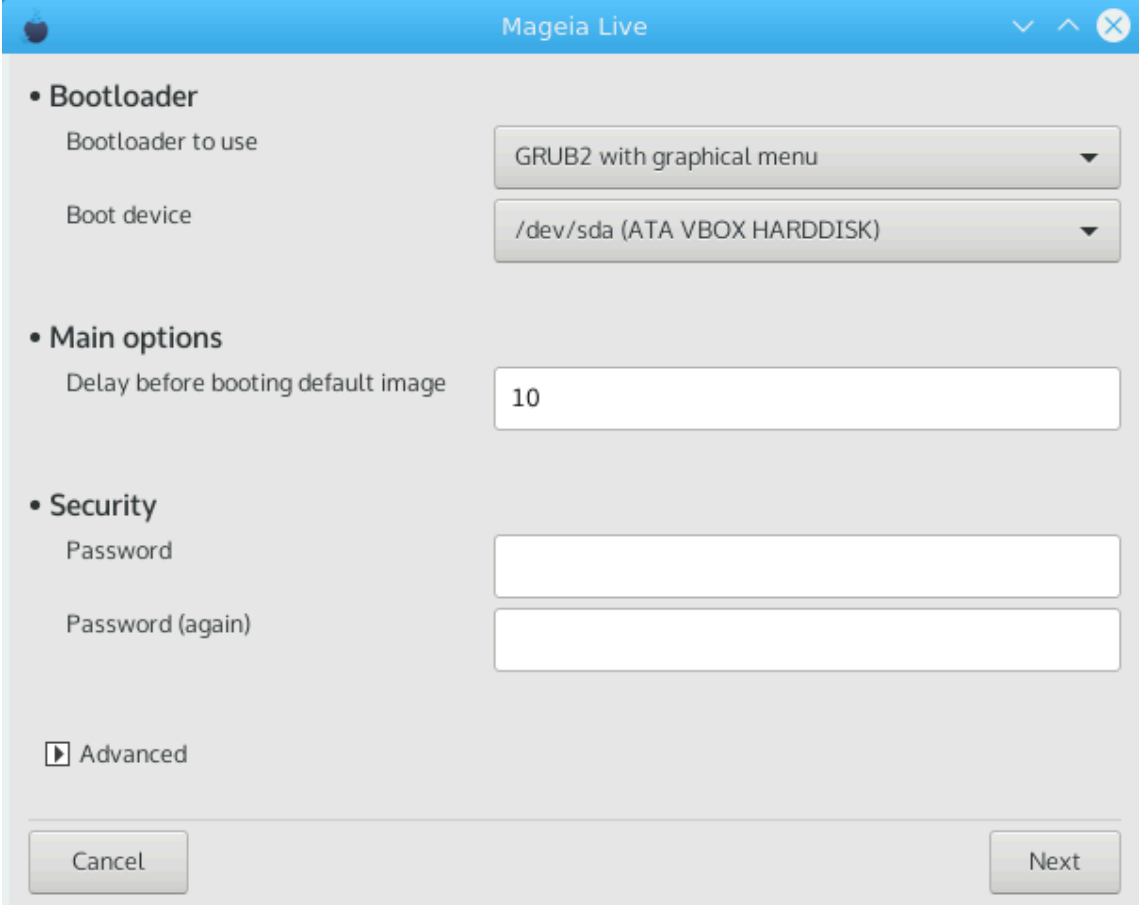

- **Velg Oppstarter**
	- GRUB2 (med enten en grafisk eller en tekstmeny), kan velges for både Eldre MBR / BIOS-systemer og UEFIsystemer.
	- rEFInd (med en grafisk meny) er et alternativ kun for bruk med UEFI systemer.
- **Oppstartsenhet**

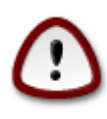

Ikke endre dette med mindre du virkelig vet hva du gjør.

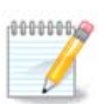

Det er ikke noe alternativ å skrive GRUB til boot-sektoren til en partisjon (f.eks. sda1), siden denne metoden anses som upålitelig.

Når du bruker UEFI-modus, blir Oppstartsenheten oppført som EFI-systempartisjon.

#### • **Forsinkelse før oppstart av standardversjonen**

Denne tekstboksen lar deg angi en forsinkelse i sekunder før standard operativsystemet er startet opp.

• **Sikkerhet**

Dette lar deg sette et passord for oppstartslasteren. Dette betyr at brukernavn og passord må oppgis ved oppstartstidspunkt for å velge en oppstartspost eller endre innstillinger. Brukernavnet er "root" passordet er det som er valgt her etter.

• **Passord**

Velg et passord for oppstartslasteren (alternativt).

• **Passord (igjen)**

Skriv inn passordet igjen, og Drakx vil kontrollere at det samsvarer med det som er angitt ovenfor.

#### *Avansert*

• *Aktiver ACPI*

ACPI (Advanced Configuration and Power Interface) er en standard for strømstyring. Det kan spare energi ved å stoppe ubrukte enheter, dette var metoden som ble brukt før APM. Hvis du fjerner avmerkningen, kan det være nyttig hvis datamaskinen din ikke støtter ACPI, eller hvis du tror at implementeringen av ACPI kan forårsake noen problemer (for eksempel tilfeldige omstart eller systemlåsing).

• *Aktiver SMP*

Dette alternativet aktiverer / deaktiverer symmetrisk multiprosessering for fler-kjerne prosessorer.

• *Aktiver APIC*

Aktivering eller deaktivering av dette gir operativsystemet tilgang til den avanserte programmerbare avbruddskontrollen. APIC-enheter tillater mer komplekse prioritetsmodeller, og Avansert IRQ (Interrupt Request) -administrasjon.

• *Aktiver Lokal APIC*

Her kan du angi lokale APIC, som administrerer alle eksterne avbrudd for en bestemt prosessor i et SMPsystem.

### **11.2.2. Oppsett av oppstartslaster**

Hvis du i forrige avsnitt valgte rEFInd som oppstartslasteren du vil bruke, vil du bli presentert for alternativene vist på skjermdumpen rett nedenfor. Ellers kan du i stedet gå videre til det påfølgende skjermbildet for alternativer.

rEFInd-konfigurasjonsalternativene dine:

- **Installer eller oppdater rEFInd i EFI systempartisjonen.**
- **Installer i /EFI/BOOT.**

Dette alternativet installerer bootloader i EFI/BOOT-katalogen til ESP (EFI System Partsjon). Dette kan være nyttig når:

(a) Installere på en flyttbar stasjon (f.eks. en USB-pinne) som kan fjernes og kobles til en annen maskin. Hvis oppstartslaster er lagret i/EFI/BOOT, vil UEFI BIOS oppdage det og la deg starte fra den stasjonen.

(b) Som en nødløsning, på grunn av en buggete UEFI BIOS. Den nyskrevne bootloader for Mageia vil ikke bli gjenkjent på slutten av installasjonen.

Hvis du ikke valgte å bruke rEFInd som bootloader i forrige seksjon, vises konfigurasjonsalternativene for bootloader nedenfor:

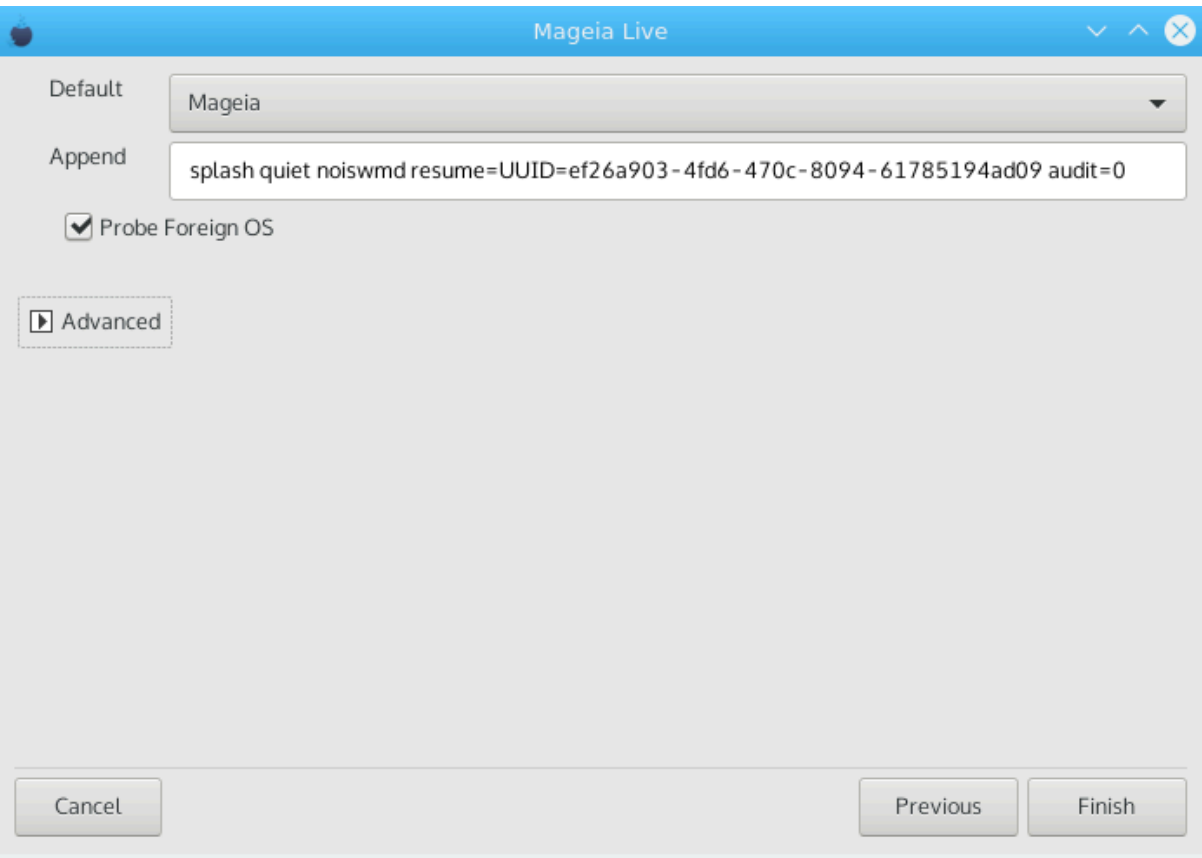

#### • **Standard**

Operativsystemet som startes opp som standard

• **Legg til**

Dette alternativet lar deg sende informasjon eller fortelle kjernen til å gi deg mer informasjon når den starter opp.

• **Sjekk for fremmed OS**

Hvis du allerede har andre operativsystemer installert, prøver Mageia å legge dem til i den nye Mageiaoppstartsmenyen. Hvis du ikke vil ha denne funksjonen, må du fjerne avmerkningen for Sjekk for andre OS-alternativet.

• **Installer i /EFI/BOOT.** (Merk: dette menyalternativet blir bare tilgjengelig der installasjonsprogrammet oppdager at en maskin er i UEFI-modus).

Dette alternativet installerer bootloader i EFI/BOOT-katalogen til ESP (EFI System Partsjon). Dette kan være nyttig når:

(a) Installere på en flyttbar stasjon (f.eks. en USB-pinne) som kan fjernes og kobles til en annen maskin. Hvis oppstartslaster er lagret i/EFI/BOOT, vil UEFI BIOS oppdage det og la deg starte fra den stasjonen.

(b) Som en nødløsning, på grunn av en buggete UEFI BIOS. Den nyskrevne bootloader for Mageia vil ikke bli gjenkjent på slutten av installasjonen.

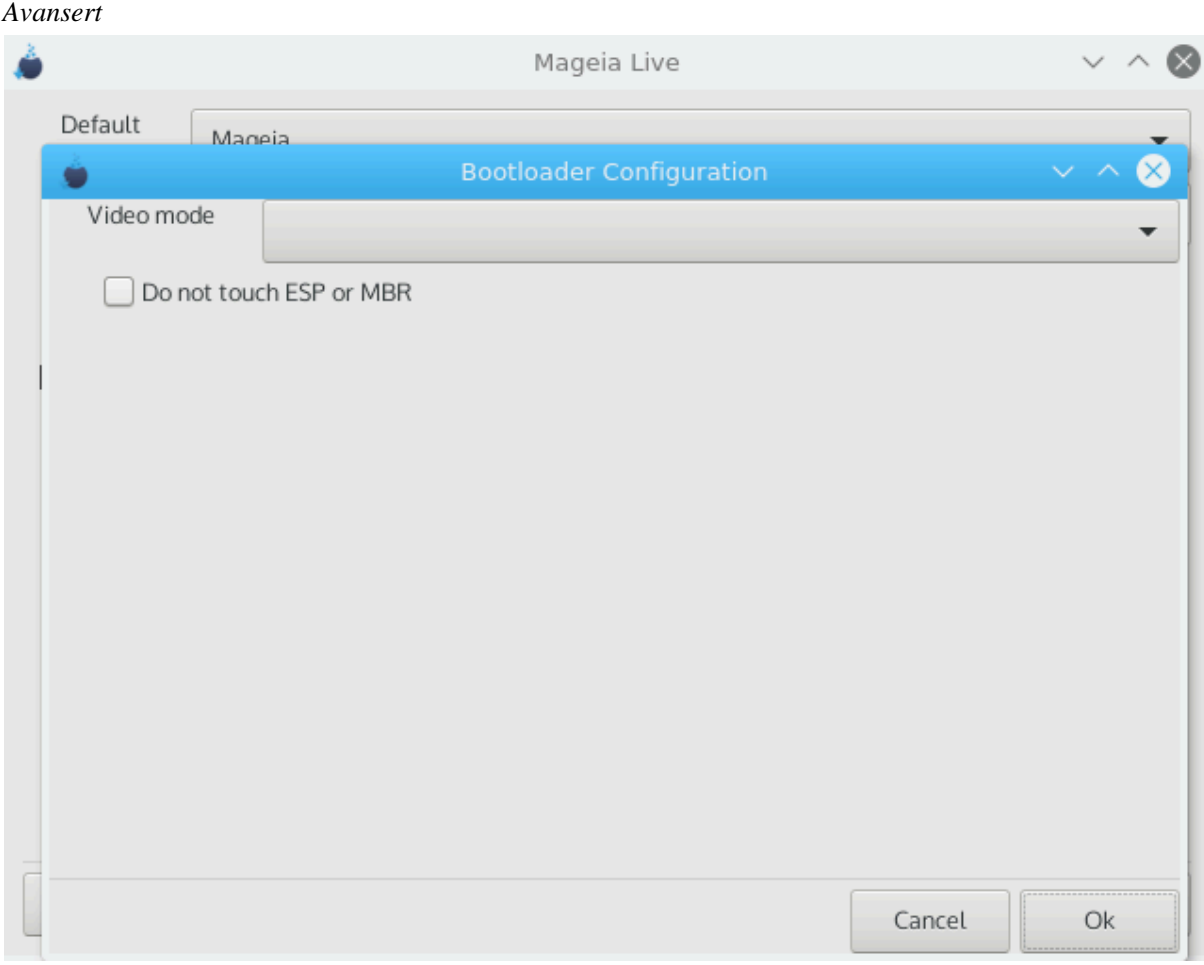

• *Video modus*

Dette setter skjermstørrelsen og fargedybden som startmenyen vil bruke. Hvis du klikker på nedre trekant, vil du bli tilbudt andre størrelses- og fargedybdealternativer.

• *Ikke rør ESP eller MBR*

Velg dette alternativet hvis du ikke vil ha en oppstartbar Mageia, men heller vil lenke den fra et annet operativsystem. Du vil få en advarsel om at bootloader mangler. Klikk på Ok bare hvis du er sikker på at du forstår implikasjonene, og ønsker å fortsette.

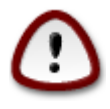

Kjedelasting via eldre oppstatslastere (GRUB Legacy og LiLo) støttes ikke lenger av Mageia, da det sannsynligvis vil mislykkes når du prøver å starte opp den installasjonen av Mageia. Hvis du bruker noe annet enn GRUB2 eller REFInd til dette formålet, gjør du det på egen risiko!

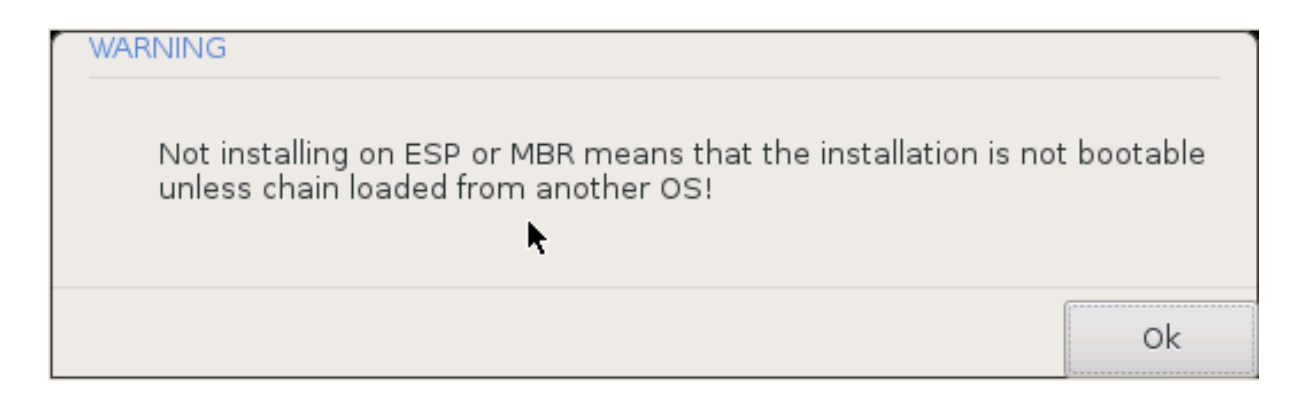

## <span id="page-33-0"></span>**11.3. Andre valg**

## **11.3.1. Bruker en eksisterende oppstartslaster**

Den nøyaktige prosedyren for å legge Mageia til en eksisterende startlaster er utenfor rammen av denne dokumentasjonen. Imidlertid vil det i de fleste tilfeller innebære å kjøre det aktuelle installasjonsprogrammet for bootloader, som skal oppdage Mageia og automatisk legge til en oppføring for det i bootloader-menyen. Se dokumentasjonen for det aktuelle operativsystemet.

### **11.3.2. Innstaller uten en oppstartslaster**

Du kan velge å installere Mageia uten oppstartslaster (se avsnitt 2.1 Avansert), anbefales dette ikke med mindre du absolutt vet hva du gjør, som uten noen form for oppstartslader, kan operativsystemet ikke starte.

### **11.3.3. Legg til eller endre et oppstartsmenypunkt**

For å gjøre dette må du manuelt redigere /boot/grub2/custom.cfg eller bruke verktøyet **grub-customizer** i stedet (tilgjengelig i Mageia-repositoriene).

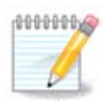

For mer informasjon, se: https://wiki.mageia.org/en/Grub2-efi and Mageia [[htt](https://wiki.mageia.org/en/Grub2-efi_and_Mageia)[ps://wiki.mageia.org/en/Grub2-efi\\_and\\_Mageia\]](https://wiki.mageia.org/en/Grub2-efi_and_Mageia)

# <span id="page-33-1"></span>**12. Start på nytt**

Når oppstartslasteren er installert, blir du bedt om å stoppe datamaskinen, fjerne live-DVD/USB og start datamaskinen på nytt.

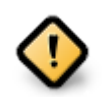

Forsikre deg om at du følger disse nedlstengings instruksjonene og starter på nytt i **samme** rekkefølge.

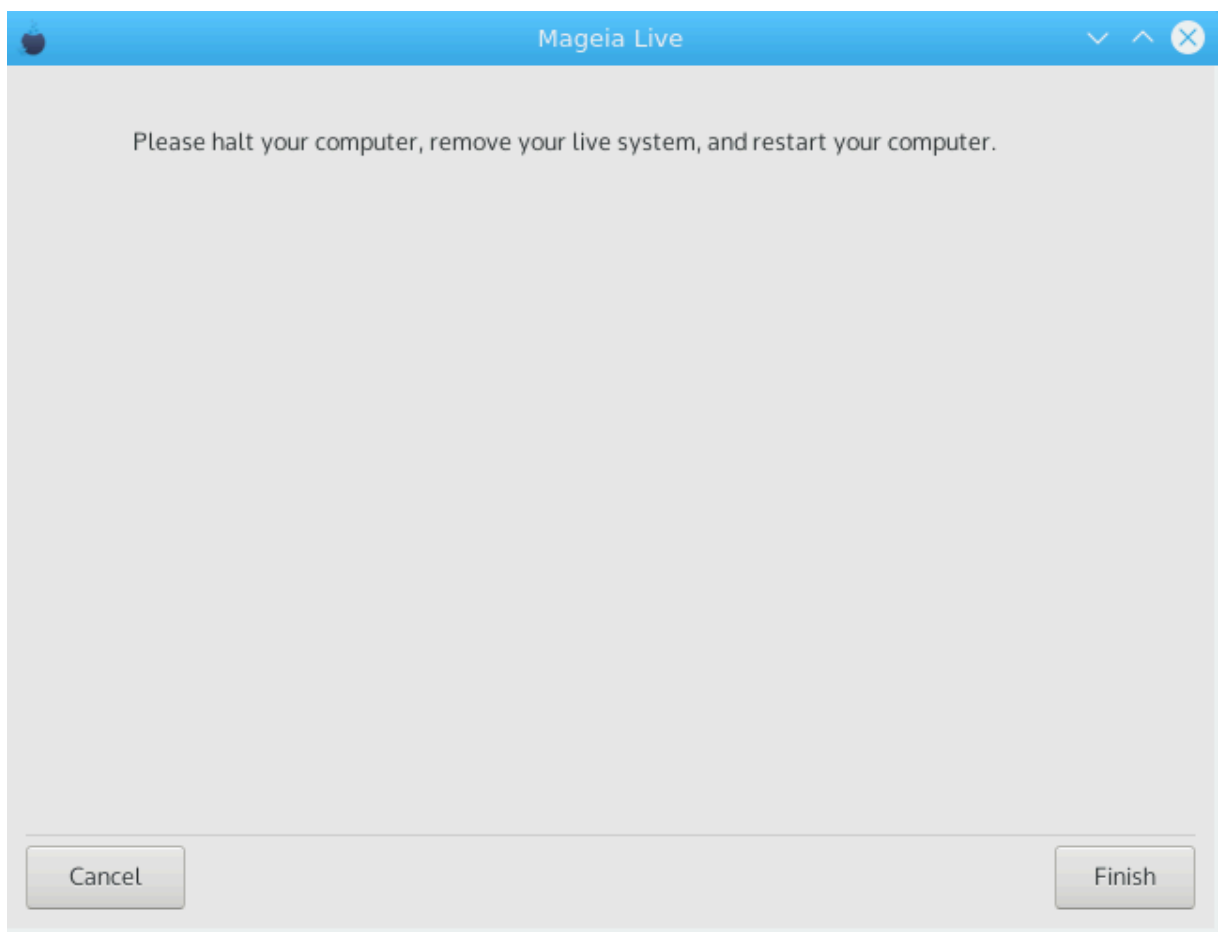

Når du er ferdig, trykk *Avslutt*.

Når du starter på nytt, ser du en rekke nedlastingsfremdriftsfelt. Disse indikerer at programvarelistelistene lastes ned (se *Programvareadministrasjon*).

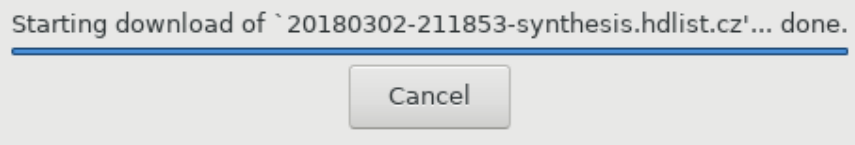

# <span id="page-35-0"></span>**13. Brukerhåndtering**

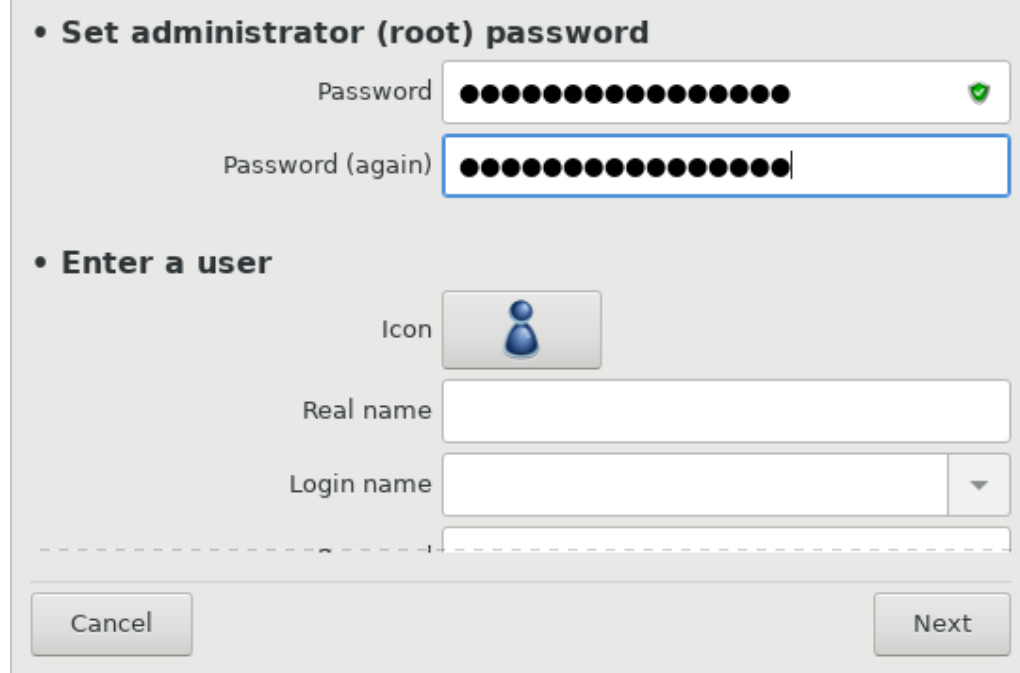

# <span id="page-35-1"></span>**13.1. Angi Adminstrasjons (root) Passord:**

Det anbefales at alle Mageia-installasjoner angir et superbrukerpassord (administrator), vanligvis kalt *root-passordet* i Linux. Du må gjenta det samme passordet i ruten under for å sjekke at den første oppføringen ikke var feil skrevet.

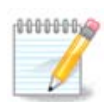

Når du skriver inn et passord i den øverste boksen, vil et skjold endre seg fra rød til gul-til-grønn avhengig av styrken til passordet. Et grønt skjold viser at du bruker et sterkt passord.

Alle passord skiller på store og små bokstaver. Du bør bruke en blanding av bokstaver (store og små bokstaver), tall og andre tegn i et passord.

## <span id="page-35-2"></span>**13.2. Angi en bruker**

Legg til en bruker her. En vanlig bruker har færre privilegier enn superbrukeren (root), men nok til å bruke internett, kontorapplikasjoner eller spill og annet som den gjennomsnittlige brukeren bruker datamaskinen til.

• **Ikon**

Ikon: Hvis du klikker på denne knappen vil brukerikonet endres.

• **Virkelig Navn**

Skriv inn brukerens virkelige navn i tekstboksen.

• **Innloggingsnavn**

Skriv inn brukernavnet eller la DrakX bruke en versjon av brukerens virkelige navn. **Tenk på at innloggingsnavnet skiller på store og små bokstaver.**

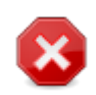

Innloggingen som angits her, bør være forskjellig fra ande innlogginger som er i bruk for din /hjemmekatalog. Noen brukerparametere vil bli skrevet i brukerrommet, og noen kan overskrive faktiske data som Firefox, Thunderbird eller Kmail-data ...

#### • **Passord**

Skriv inn brukerpassordet (husk rådene i merknaden over).

Passord (igjen) : Skriv inn brukerpassordet DrakX vil kontrollere at du ikke har skrevet passordet feil.

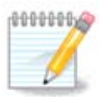

Alle brukere du har lagt til mens du installerer Mageia, vil ha en hjemmekatalog som er både lese og skrivebeskyttet (umask =0027).

Du kan legge til eventuelle ekstra brukere i trinnet *Konfigurasjon - Sammendrag* under installasjonen. Velg *Brukeradministrasjon* .

Tilgangstillatelsene kan også endres etter installasjonen.

# <span id="page-36-0"></span>**14. Logg inn skjermbilde**

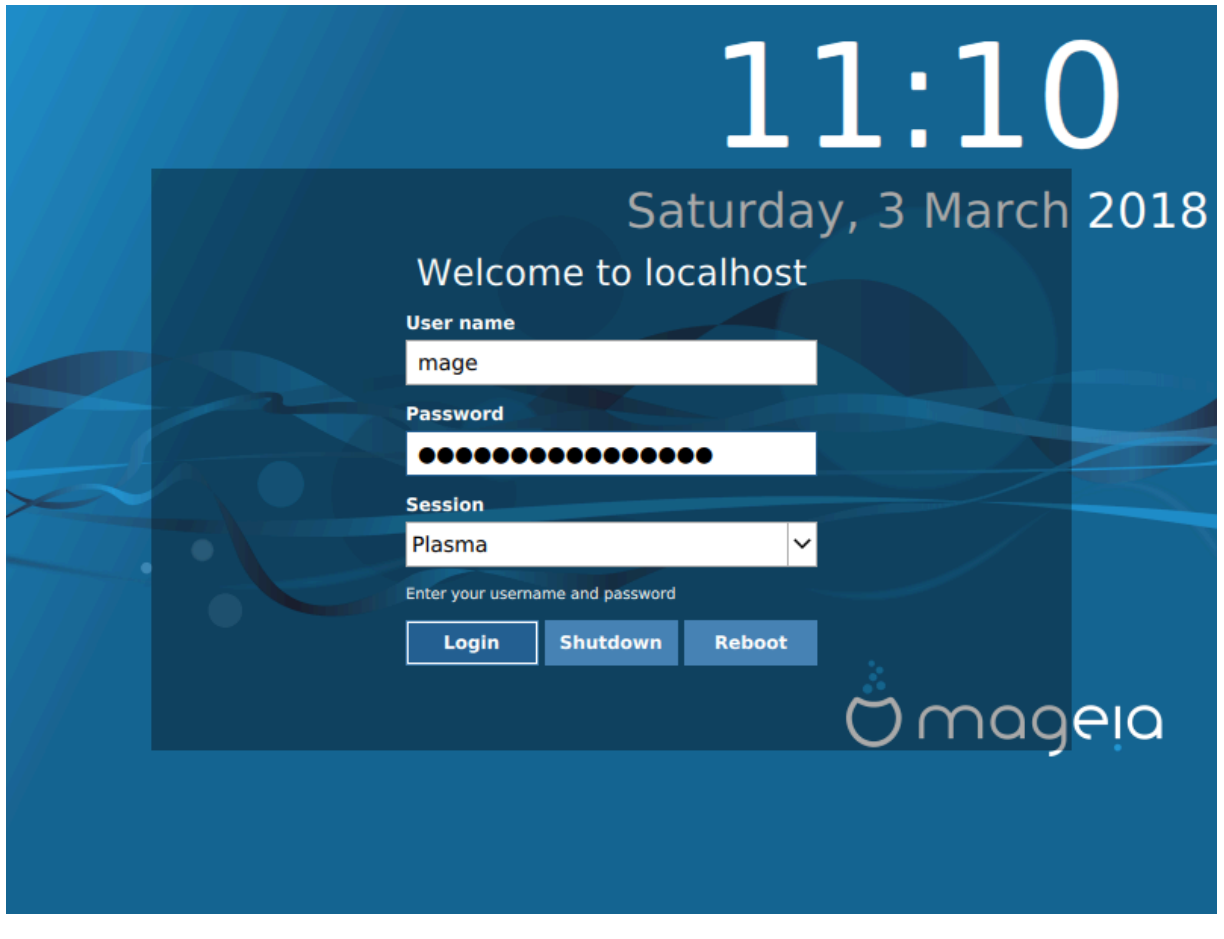

#### SDDM logg inn skjermbilde

Til slutt kommer du til loginn skjermbildet.

Skriv inn brukernavnet og passordet ditt, og om noen sekunder har du et lastet KDE- eller GNOME-skrivebord, avhengig av hvilket livemedium du brukte. Du kan nå begynne å bruke Mageia-installasjonen.

Du kan finne ytterligere dokumentasjon på [Mageia wikien \[https://wiki.mageia.org/en/Main\\_Page](https://wiki.mageia.org/en/Main_Page)].

# <span id="page-37-0"></span>**15. Avinstaller Mageia**

Hvis Mageia ikke overbeviste deg eller du ikke kan installere det riktig - kort sagt, du vil bli kvitt det, gir Mageia gir deg også muligheten til å avinstallere. Dette gjelder ikke for alle andre operativsystemer.

Etter backup, av dine data, start Mageia installasjons DVD og velg *Redningssystem* , deretter *Gjenopprett Windows boot loader* . Ved neste oppstart vil du bare ha Windows, uten mulighet til å velge operativsystem.

For å gjenopprette plassen som brukes av Mageia partisjoner i Windows: klikk på Start → Kontrollpanel

→ Administrative verktøy → Datamaskinbehandling → Lagring → Diskbehandling . Du vil gjenkjenne en Mageia-partisjon fordi de er merket Ukjent , og også av deres størrelse og plassering på disken. Høyreklikk på hver av disse partisjonene og velg *Slett* for å frigjøre plassen.

Hvis du bruker Windows XP, kan du skape en ny partisjon in (FAT 32 eller NTFS) med en partisjonsbokstav.

Hvis du har Vista eller Win 7, har du et ekstra alternativ, du kan utvide den eksisterende partisjonen som er til venstre for den frigjorte plassen. Det finnes også andre partisjoneringsverktøy som kan brukes, for eksempel **gparted** , som er tilgjengelig for både Windows og Linux. Som alltid, når du endrer partisjoner, vær veldig forsiktig og sikkerhetskopiere det som er viktig for deg.